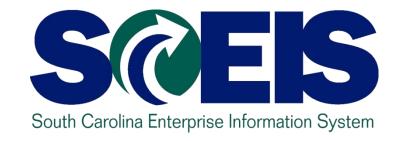

## CO500 YEAR END PROCESSES FOR FY2019

PART 1: LESSONS 1-6

End User Training Columbia, SC May 2019

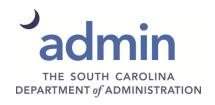

#### Welcome and Introductions

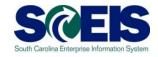

# Welcome to C0500 Year End Processes for Fiscal Year 2019 (FY2019).

- Introductions
- Classroom etiquette
- Parking Lot

#### **Class Overview**

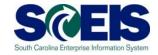

Upon completion of this class, Procurement Officers, Inventory Managers, Finance Managers, and Directors should be able to:

Manage those processes that need to be completed in preparation for the closing of FY2019.

## Class Overview (continued)

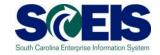

# This class will cover those Year End processes in sixteen (16) lessons:

- Lesson 1: FY2019 Year End Important Dates
- Lesson 2: Managing Carry Forward Processes
- Lesson 3: Tools to Manage Year End Processing
- Lesson 4: Managing Purchasing Processes
- Lesson 5: Managing Inventory Processes
- Lesson 6: Managing Sales and Distribution (SD)
   Processes

## Class Overview (continued)

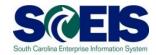

- Lesson 7: Five Options to Create Shopping Carts for Fiscal Year 2020
- Lesson 8: Managing Expenditures and Accounts Payable Processes
- Lesson 9: Managing Revenue and Accounts Receivable Processes
- Lesson 10: Procedures for Managing Budget
- Lesson 11: FMX2 Changing Funds Reservations
- Lesson 12: Managing Cash Status

## Class Overview (continued)

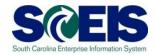

- Lesson 13: General Accounting "Clean-Up" of Parked Documents, Workflow, Funds Reservations, Adjusting Entry Documents
- Lesson 14: Managing Fixed Assets
- Lesson 15: Managing Grants
- Lesson 16: Managing Project Systems

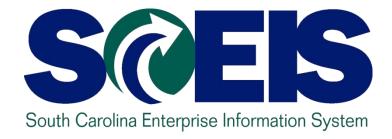

# LESSON 1: FY2019 YEAR END IMPORTANT DATES

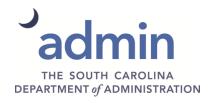

# South Carolina Year End Important Dates

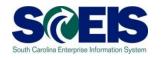

- Sunday, June 30 State fiscal year ends.
- Sunday, <u>June 30</u> Last day to <u>close or</u> reduce PRs to unencumber FY2019 budget.
- Sunday, June 30-Last day to take year-end inventory.
- Friday, <u>July 12</u> Last day of fiscal year 2019 for Accounts Payable processing. Documents must be received in the CG's Office by 5:00 PM.
- Friday, <u>July 12</u> All AP Parked Documents should be cleared (Paid or Deleted) by COB.

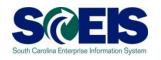

- Wednesday, <u>July 17</u> Last day to <u>close</u>, reduce, or carryforward FRs to unencumber FY2019 budget.
- Wednesday, <u>July 17</u> Last day to close, reduce or carry forward POs to unencumber FY2019 budget.
- Wednesday, <u>July 17</u> Last day to <u>carryforward</u> PRs to unencumber FY19 budget.
- Wednesday, <u>July 17</u> Last day to <u>carryforward</u> Sales Orders.

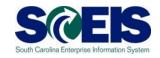

- Wednesday, <u>July 17</u> Last day to process Journal Entries that would impact the <u>automated</u> Use Tax process. SCEIS will process automated Use Tax on July 18.
- Friday, <u>July 19</u> Last day to process manual Use Tax via check or Cross Business Area Journal Entry.

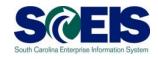

- Monday, <u>July 22</u> Last day to process correcting journal entries in period 13 for FY2019.
- Monday, <u>July 22</u> All Parked Documents (should only be JEs) must be processed or deleted by 5:00 p.m.
- These dates are the same for SCEIS and non-SCEIS Agencies.

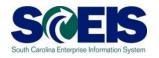

- AP documents to be posted in the old year must have a Posting Date of <u>June 30, 2019</u>, <u>Period 12</u>.
- Correcting JE documents can be entered from July 13 through July 22 with a posting date of June 30, 2019, Period 13. (Role is required.)
- Occuments to be posted in the new year must have a Posting Date on or after July 1, 2019, Period 1.

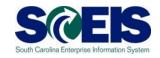

- All revenue <u>deposited on or before June 30</u> <u>should be submitted as a</u> Period 12, FY2019 transaction. These documents must be received in the State Treasurer's Office not later than <u>COB July 05, 2019.</u>
- Refunds of FY2019 expenditures must be received in the State Treasurer's Office not later than COB July 12, 2019. Use Period 12.

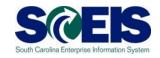

- All payments for amounts due to employees including retirees, who terminate State employment on or before June 30, 2019, must be made by July 31, 2019.
- To meet this, all payments (annual leave and other compensating absences) must be included in the payroll dated July 16, 2019.

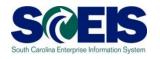

- Period 12 FY2019 Open for normal processing June 1, 2019 through July 12, 2019.
- Period 13 FY2019 Open for users with a special JE role from July 13, 2019 through July 22, 2019.
- Period 14 FY2019 Open for Financial Statement agency users from July 23, 2019 through October 1, 2019.

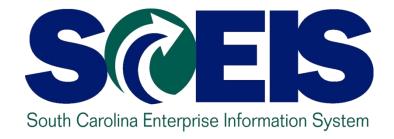

# LESSON 2: MANAGING CARRY FORWARD PROCESSES

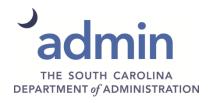

### **Carry Forward Documents**

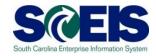

- The following Value Types will be allowed to be carried forward by agencies:
  - VT 50 Purchase Requisitions (PRs),
  - VT 51 Purchase Orders (POs),
  - VT 54 Invoices (for Inventory Goods Receipts {GR}),
  - VT 81 Funds Reservations (FRs),
  - VT 83 Forecast of Revenue (for Sales Orders)

### Determine What to Carry Forward

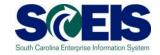

- Run the Open Encumbrance Report to determine the encumbrances, POs, PREQs, FRs, that need to be carried forward using the ZFMJ2 transaction.
- After an encumbrance is carried forward, it will "fall off" the Open Encumbrance Report for FY2019.

### Purchase Orders & Goods Receipts 50

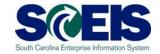

Mow do you determine if a Purchase Order (PO) or Goods Receipt (GR) should be carried forward or closed?

| Goods/Services<br>Received                 | Invoice Received                | Decision                                                                                                    |
|--------------------------------------------|---------------------------------|----------------------------------------------------------------------------------------------------|
| Before or on 06/30                         | By CG closing date              | Leave & Pay in current year                                                                                                    |
| Before or on 06/30                         | After CG closing date           | Carryforward PO & GR                                                                                                    |
| After 06/30                                | Before or after CG closing date | Carryforward PO & GR                                                                                                    |
| Not going to receive the material/services | N/A                             | Delete the PO Line Item(s) at the Line Item Level. This will unencumber the PO and update the contract, if linked to a contract. |

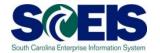

| Goods Received                                              | Invoice Received            | Decision                                                                                                    |
|-------------------------------------------------------------|-----------------------------|----------------------------------------------------------------------------------------------------|
| Before or on 6/30                                           | By CG's Closing Date        | Leave the PO in the current year and pay in current year. Standard process.                                                                                                    |
| Before or on 6/30, if<br>the GR is for the full<br>quantity | After the CG's Closing Date | Carry Forward the GR's 51 document number, the Accounting Document. Because the funds are now moved to the Valuated GR. http://www.sceis.sc.gov/documents/Instructionsfor_InventoryPurchaseOrderscenario2.pdf |

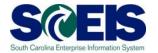

| Goods Received                                         | Invoice Received            | Decision                                                                                                    |
|--------------------------------------------------------|-----------------------------|----------------------------------------------------------------------------------------------------|
| Before or on 6/30, if the GR is for a partial quantity | After the CG's Closing Date | Carry Forward the GR's 51 document number, the Accounting Document and the PO, Because this is a partial GR. We have funds on the GR and PO.  http://sceis.sc.gov/documents/Instructions_for_Inventory_Purchase_Order_scenario_3.pdf |

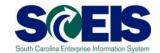

| Goods Received                                                                                                    | Invoice Received            | Decision                                                                                                    |
|----------------------------------------------------------------------------------------------------|-----------------------------|----------------------------------------------------------------------------------------------------|
| Before or on 6/30, if<br>the GR is for a <b>partial</b><br>quantity <b>and</b> the GR is<br>reversed, <b>and</b> then re-<br>keyed | After the CG's Closing Date | Carry Forward the original GR, the reversed GR <u>and</u> the re-keyed GR <u>and</u> the PO.  http://sceis.sc.gov/documents/Instructions_for_Inventory_Purchase_Order_scenario_4.pdf |

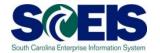

| Goods Received                                         | Invoice Received                                          | Decision                                                                                           |
|--------------------------------------------------------|-----------------------------------------------------------|----------------------------------------------------------------------------------------------------|
| No Goods are received, no activity on the PO Line Item | No Invoice received before or after the CG's Closing Date | Do not need. Delete at the Line Item level, then delete the PREQ's Line Item.                      |
| No Goods are received, no activity on the PO Line Item | No Invoice received before or after the CG's Closing Date | Item is needed. Carry Forward the PO. 45XXXXXXXXX                                                  |
|                                                        |                                                           | http://sceis.sc.gov/docum<br>ents/Instructions_for_Inv<br>entory_Purchase_Order_<br>scenario_1.pdf |

# When to Carry Forward – Funds Reservations

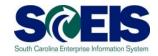

#### FRs

| All Payments will be                 | Decision                          |
|--------------------------------------|-----------------------------------|
| Before 06/30 and by CG closing date  | Pay in Current Year & Complete FR |
| Not be made by CG closing date       | Carryforward FR                   |
| After CG closing date                | Carryforward FR                   |
| Not going to incur any more payments | Complete the FR                   |
| Less than the current FR balance     | Reduce the FR                     |

# ZFMJ2 Carry Forward of Open Items

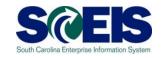

- Only a few people in each agency will be given authorization for this transaction code.
- You were sent last year's list to edit.
- You will only be able to access your agency's data.
- This transaction will only be available for a limited period of time. (June 17 – July 17)

# ZFMJ2 Carry Forward of Open Items Cont

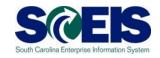

- This transaction allows a "Test Run."
- It is recommended that you run this transaction in "Test Run" first to ensure there are no errors.
- @ Errors can occur for:
  - Account assignments in the old year that do not exist in the new year, such as fund, functional area, funded program, grant, etc.
  - AVC check
  - Period not open, etc.

# ZFMJ2 Carry Forward of Open Items Cont

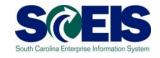

#### You can control AVC in 2020 for CFWD items.

#### No availability control:

 Availability is not checked and the assigned values are not updated. The assigned values have to be reconstructed after the program has been run. (Not Recommended)

#### @ Update without checks:

The assigned values are updated. Availability is not checked.
 The budget can be overrun. The assigned values do NOT have to be reconstructed after the program has been run.
 (Recommended)

#### @ Check:

 The assigned values are checked and updated. If an error message occurs from the availability control, the corresponding line items cannot be processed. The assigned values do not have to be reconstructed after the program has been run.

# ZFMJ2 - Carry Forward of Open Items

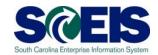

#### Year-End Closing: Carryforward of Open Items

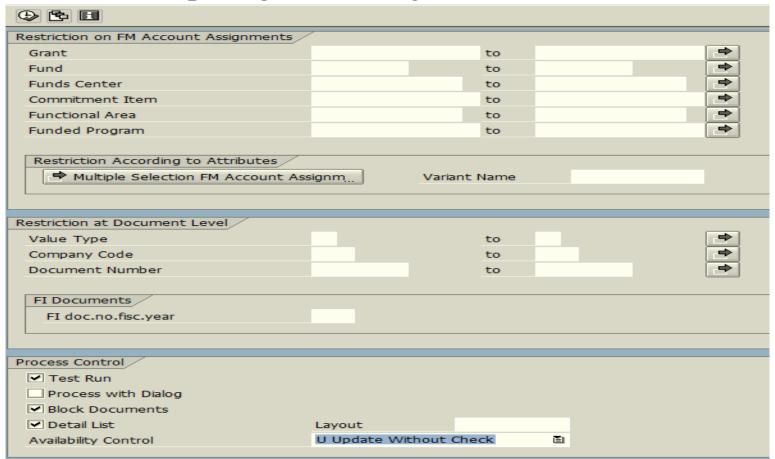

### **ZFMJ2** Transaction

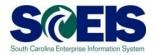

#### Year-End Closing: Carryforward of Open Items

| <b>⊕ № ■</b>                          |              |          |      |    |                 |               |  |
|---------------------------------------|--------------|----------|------|----|-----------------|---------------|--|
| Restriction on FM Account Assignments |              |          |      |    |                 |               |  |
| Grant                                 |              |          | to   |    |                 |               |  |
| Fund                                  |              |          | to   |    |                 | <b>⇒</b>      |  |
| Funds Center                          | F0300000     |          | to   | FO | 30zzzzzz        | <b>□</b>      |  |
| Commitment Item                       |              |          | to   |    |                 | <b>□</b>      |  |
| Functional Area                       |              |          | to   |    |                 | <b>=</b>      |  |
| Funded Program                        |              |          | to   |    |                 | <b>=</b>      |  |
|                                       |              |          |      |    | Entor Fun       | ds Center and |  |
| Restriction According to Attributes   |              |          |      |    |                 |               |  |
| Multiple Selection FM Account Ass     | signm        | Variant  | Name |    | Document        | t Information |  |
|                                       |              |          |      |    |                 |               |  |
| Restriction at Document Level         |              |          |      |    |                 |               |  |
| Value Type                            | <b>□</b>     |          | to   |    |                 | <b>=</b>      |  |
| Company Code                          | SC01         |          | to   | _  |                 | <b>──</b>     |  |
| Document Number                       | 4600000000   |          | to   | VT | Short Descrip   | t. ⇒          |  |
|                                       |              |          |      | 50 | Purchase Requi  | sitions       |  |
| FI Documents                          |              |          |      |    | Purchase Order  |               |  |
| FI doc.no.fisc.year                   |              |          |      | 51 | Purchase Order  | 5             |  |
|                                       |              |          |      | 54 | Invoices        |               |  |
|                                       |              |          |      | 81 | Funds Reservati | ion           |  |
| Process Control                       |              |          |      |    |                 |               |  |
| ✓ Test Run                            |              |          |      | 83 | Forecast of Rev | enue          |  |
| Process with Dialog                   |              |          | -    |    |                 |               |  |
| ✓ Block Documents                     |              |          |      |    |                 |               |  |
| ✓ Detail List                         | Layout       |          |      |    |                 |               |  |
| Availability Control                  | U Update Wit | hout Che | eck  | Č  | 1               |               |  |
|                                       |              |          |      |    |                 |               |  |

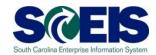

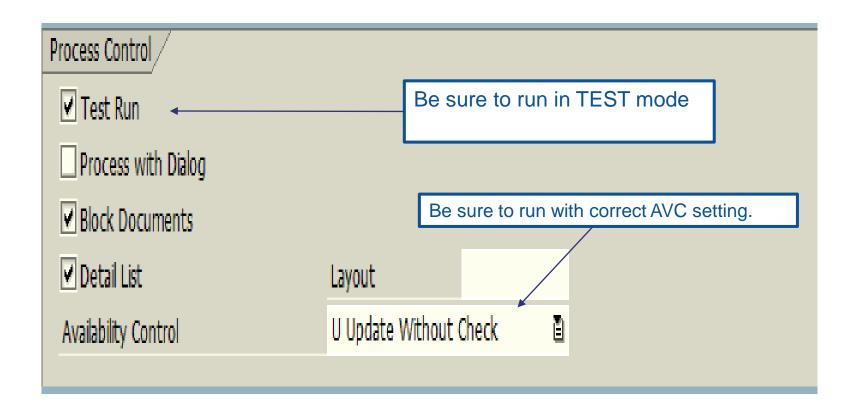

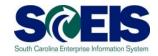

- Fill in the Value Type to carry forward and company code SC01 all documents of that type.
- You can do one document at a time, a range or a list of documents.
- Our Use the multiple selection for a document list.

| Restriction at Document Level |                     |    |          |  |  |
|-------------------------------|---------------------|----|----------|--|--|
| Value Type                    |                     | to | -        |  |  |
| Company Code                  | SC01                | to | -        |  |  |
| Document Number               |                     | to | <b>*</b> |  |  |
|                               |                     |    |          |  |  |
| FI Documents                  |                     |    |          |  |  |
| FI doc.no.fisc.year           | Multiple Selections |    |          |  |  |
|                               |                     |    |          |  |  |

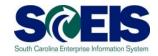

If you erroneously carry forward a document,

# You will not be able to carry it back!

You do not have the authorization for the transaction code.

### O NOT DELETE it after Carry Forward!

 If you delete it after carrying it forward, you will have reporting issues with your budget reports as these documents will not be picked up in the totals on BUDGET reports!

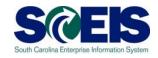

### It is imperative that you:

- Ouble check your work and
- Run the transaction in TEST to be sure you carry forward the appropriate documents!
- You can check to see if you carried forward the documents properly by running ZFMJ2 again in test. Results should be "No documents found."

### **ZFMJ2** Process Improvement

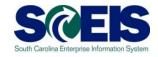

If a Purchase Order is carried forward using the ZFMJ2, The FM Posting Date in SRM will automatically be updated to current fiscal year (07/01/XXXXX).

# PO Hard Stop and POs Not Carried Forward

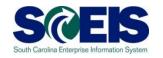

- If a Purchase Order is not carried forward from FY2019 to FY2020 prior to COB July 17, 2019, the PO will no longer be available for change.
- The validation ensures that the PO's FM Posting Date are in the same Fiscal Year.
- After July 17, agencies will not have the ability to carry forward POs. Therefore, POs remaining in previous fiscal year <u>cannot be</u> <u>carried forward.</u>

#### FMAVCR01

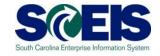

- If you process with no budget checks on the carry forward, you will need to monitor your negative budget balances in the new year and move budget appropriately.
- You can check negative budget balances by using FMAVCR01 and checking the box titled "Display Budget Deficits Only."

## FMAVCR01 - Layout Options

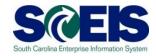

| Display Annual Values of                                                                                                    | Control Objects                                                                                                    |  |
|----------------------------------------------------------------------------------------------------|----------------------------------------------------------------------------------------------------|--|
| <b>⊕ № 11</b>                                                                                                    |                                                                                                    |  |
| FM Area Fiscal Year Control Ledger  Type of Account Assignments Account assignments specified below a  Control Objects Budget Addresses Posting Addresses           | SC01 2016 9H  Are:  Layout Options                                                                                                    |  |
| Selection of Account Assignments                                                                                                    | Layout Optiono                                                                                                    |  |
| Grant Fund Funds Center Commitment Item Functional Area Funded Program  Restriction According to Attributes  Multiple Selection FM Account As                       | to \$\displays \displays \d |  |
| Layout Options                                                                                                    |                                                                                                    |  |
| Display Options                                                                                                    |                                                                                                    |  |
| Use View 'Outgoing Amounts' Use View 'Incoming Amounts' Maximum Usage Rate Display Budget Deficits Only Only Obj. With Annual Checks Hierarch. View of AVC Elements | ©   100.00   100.00   100.00   100.00   100.00   100.00   100.00   100.00   100.00   100.00   100.00   100.00   100.00   100.00   100.00   100.00   100.00   100.00   100.00   100.00   100.00   100.00   100.00   100.00   100.00   100.00   100.00   100.00   100.00   100.00   100.00   100.00   100.00   100.00   100.00   100.00   100.00   100.00   100.00   100.00   100.00   100.00   100.00   100.00   100.00   100.00   100.00   100.00   100.00   100.00   100.00   100.00   100.00   100.00   100.00   100.00   100.00   100.00   100.00   100.00   100.00   100.00   100.00   100.00   100.00   100.00   100.00   100.00   100.00   100.00   100.00   100.00   100.00   100.00   100.00   100.00   100.00   100.00   100.00   100.00   100.00   100.00   100.00   100.00   100.00   100.00   100.00   100.00   100.00   100.00   100.00   100.00   100.00   100.00   100.00   100.00   100.00   100.00   100.00   100.00   100.00   100.00   100.00   100.00   100.00   100.00   100.00   100.00   100.00   100.00   100.00   100.00   100.00   100.00   100.00   100.00   100.00   100.00   100.00   100.00   100.00   100.00   100.00   100.00   100.00   100.00   100.00   100.00   100.00   100.00   100.00   100.00   100.00   100.00   100.00   100.00   100.00   100.00   100.00   100.00   100.00   100.00   100.00   100.00   100.00   100.00   100.00   100.00   100.00   100.00   100.00   100.00   100.00   100.00   100.00   100.00   100.00   100.00   100.00   100.00   100.00   100.00   100.00   100.00   100.00   100.00   100.00   100.00   100.00   100.00   100.00   100.00   100.00   100.00   100.00   100.00   100.00   100.00   100.00   100.00   100.00   100.00   100.00   100.00   100.00   100.00   100.00   100.00   100.00   100.00   100.00   100.00   100.00   100.00   100.00   100.00   100.00   100.00   100.00   100.00   100.00   100.00   100.00   100.00   100.00   100.00   100.00   100.00   100.00   100.00   100.00   100.00   100.00   100.00   100.00   100.00   100.00   100.00   100.00   100.00   100.00   100.00   100.00   100.00   100.00   100.00   100.00    |  |
|                                                                                                    |                                                                                                    |  |

## FMAVCR01 - Layout Options cont. So

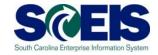

| Layout Options                 |          |
|--------------------------------|----------|
| Display Options                |          |
| Use View 'Outgoing Amounts'    | •        |
| Use View 'Incoming Amounts'    | 0        |
| Maximum Usage Rate             | 100.00   |
| Display Budget Deficits Only   |          |
| Only Obj. With Annual Checks   | <u> </u> |
| Hierarch. View of AVC Elements | ~        |
|                                |          |

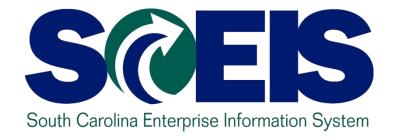

## LESSON 3: TOOLS TO MANAGE YEAR END PROCESSING

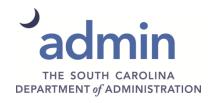

## Key Tools to Manage Year End

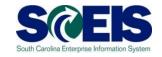

- Ounderstand Tools Available to Manage Year End Processing.
  - Fiscal Year Pop-up Messages
  - BW Open Encumbrance Report
  - ZBD1 Budcon1.1 (search for open items encumbering budget)
  - ZMRBR Release Blocked Invoices (search and report data)
  - ME2N & ME2K Purchasing Documents per Document Number (search and report data)
  - MR11 Maintain GR/IR Clearing Account (GR/IR Reconciler)
  - FMX3 Display Funds Reservations
  - ME5A List Display of Purchase Requisitions
  - CJI5 Display Project Commitment Items

## FY 2019 - FY 2020 Pop-up Message Scels

If you have access to the transactions below, from July 1 through July 12, you will get a "pop-up" screen to choose the appropriate FY for your transaction.

FMX2- Change FR

FMW2- Change Funds Block

VA02 – Change Sales Order

If you do not receive the pop-up message, stop and "Cancel" the transaction and call the SCEIS Help Desk.

## FY 2019 - FY 2020 Pop-up Message S@

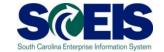

The purpose of this "pop-up" message is to prompt you to select the appropriate FY the transaction is to be posted

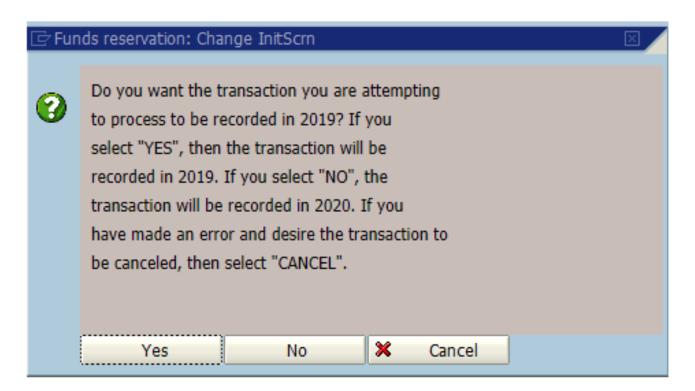

## Open Encumbrance Report

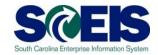

- The Business Warehouse Open Encumbrance Report shows open encumbrances.
  - Open Purchase Orders
  - Open Purchase Requisitions
  - Parked FI documents
  - Funds Block
  - Funds Reservation
- A new Business Warehouse Encumbrance History Report shows open and closed encumbrances. (\*Business Warehouse (BW) training is posted on the SCEIS website in uPerform.)

# Open Encumbrance Report (continued)

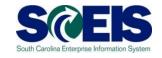

- It is a good practice to run the BW Open Encumbrance Report after PO clean-up to ensure no encumbrances remain. The report can now be processed by Purchasing Group.
- BW is updated overnight. POs updated today will appear or disappear on the BW report the following business day.

# Open Encumbrance Report (continued)

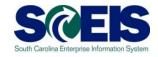

- Information about BW and BOBJ is available on the SCEIS website.
- http://www.sceis.sc.gov/page.aspx?id=10

#### **Business Objects and BEx Queries**

BW Queries List - Finance (15,000kb XLSX)

BW Queries List - Grants (43kb XLSX)

BW Queries List - Human Resources (2,437kb XLS)

BW Queries List - Materials Management (5,697kb XLS)

Master List of Business Objects Queries (Link)

List of Business Objects Queries: Finance (Link)

List of Business Objects Queries: HR/Payroll (Link)

List of Business Objects Queries: Materials Management (Link)

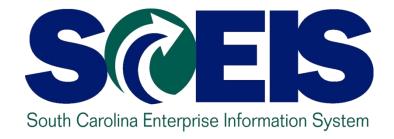

## LESSON 4: MANAGING PURCHASING PROCESSES (NON-INVENTORY & INVENTORY)

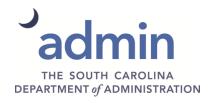

## Purchasing at Year End

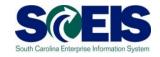

- For goods and services received by June 30, post the Goods Receipts by June 30 in order to assure that funds are posted in the current fiscal year.
- On Invoices received by June 30 should be posted and paid in the current year.
  - Otherwise, you will be paying for this year's (2019) goods and services with next year's (2020) funds, thus causing potential budget shortfalls in the new fiscal year (2020).

## Open PO Options

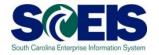

- 1. Receive and pay in current year
- @ 2. Reduce the PO Line Item
- @ 3. Delete PO at Line Item Level
- @ 4. Carryforward PO into new year

## Open PO Option #1

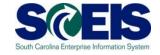

- All Goods and Services will be received and Paid in Current Year
  - If the PO will be received and paid in the current fiscal year, make no revisions to the PO: follow standard process.
    - Process Good Receipt with at 6/30/2019 date or earlier
    - Process payment before the FI cutoff date Friday, <u>July 12</u>
       with a posting date of 6/30/2019
- In order to free up budget for other payments at Year End, it is important that only POs that will be paid in the current fiscal year remain open.

## Open PO Option #2

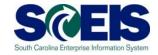

- All goods or services will not be received and paid for in current year and PO has history Reduce PO Line Item
  - If you originally ordered 10 widgets but received 8 and if your customer is "good with the 8" and the other 2 are not needed, then reduce the PO to 8 and return PO to ordered status.
  - This action <u>reduces/releases</u> the encumbrance.
  - Good receipt must only exist for the actual number received use the MIGO transaction to reduce the quantity receipted.

## Open PO Option #2 Continued

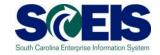

- If the PO is linked to a contract, the system will update the contract's "Release Document". This action is essential for accurate contract PO reporting and spend analysis.
- The reduced quantity will return to sourcing.
- Buyer can reject the shopping cart to remove from Purchasers Worklist.

## Open PO Option #3

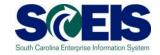

- @ Good/Service will not be received and paid for in current year and PO does not have history -<u>Delete PO</u> at Line Item Level
  - Select the line item and then select the delete button
  - Return the PO to ordered status
  - When the PO is deleted at Line Item Level, a red X will appear on the Line Item in SRM and the Trashcan icon will appear in ECC.
  - The shopping cart/Preq will return to sourcing
  - Buyer can reject the shopping cart to remove from Purchasers Worklist.
  - PO that has been carried forward from a previous year should not be deleted.

## Open PO Option #4

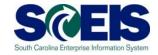

- © Good/Service will be used in current year and in the new year - <u>Reduce PO</u> to value needed for current year and leave a minimum of \$1.00 of open funds
  - Follow instructions for reducing PO for value needed for the current year
  - Leave at a minimum of \$1.00 of non-state funds for
     PO to be rolled forward using the ZFMJ2 transaction
  - PO must be in ordered status in order to roll forward into new year

## Open PO with Asset

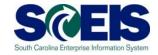

- If it is decided not to carry forward a PO with an Asset and the PO Line Item has NO history:
  - Open the PO in edit and select the line containing the asset and "Delete" the Line item, return the PO to ordered status. A red X will appear one the line item in SRM.

## ME2N, Purchasing Document per Document Number

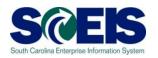

- Control List Displays by Purchase Order Number
  - This can be used to filter results of the Open Encumbrance Report.
- @ ME2N Report has multiple selection criteria for your use.
- Two NEW fields have been added to the ZINV type layout in ME2N:
  - Value yet to be delivered
  - Value yet to be invoiced

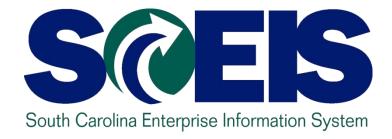

## LESSON 5: MANAGING INVENTORY PROCESSES

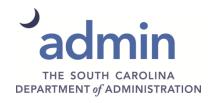

## ME5A Inventory Open Purchase Requisitions

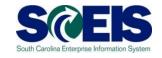

### ME5A Open Purchase Requisitions

- Helps identify Purchase Requisitions (PREQ) that were not fully converted to Purchase Orders.
- Helps identify which PREQs have had an encumbrance transferred back to the PREQ from the ZINV Purchase Order.
- If the PREQ is not required, delete the PREQ prior to June 30, 2019.
- Remember PREQs encumber funds.
- 2019 Preqs deleted after 06/30/2019 will create a negative value on the FM document in the new year.

#### **Material Reservations**

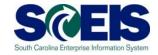

- If a Material Reservation crosses fiscal years and the Goods Issue is completed in the new fiscal year, the funds will be consumed from the original account assignment but in the new year budget.
- If the account assignment changes from one year to the next, the Material Reservation will need to be deleted and recreated with the new account assignment.

### **Material Reservations**

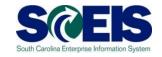

## Close or Delete all Material Reservations that you will not fulfill

Mark the **Deletion** indicator on the Material Reservation if you have not issued or will not issue any quantity against this Material Reservation (MB22).

#### OR

Mark the Final Issue indicator on the Material Reservation (MB22).

#### OR

Mark the Final Issue indicator in the Goods Issue transaction if you do not want to leave items on backorder (MIGO).

### Material Reservation - Deletion

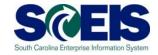

#### **MB22 – Change Reservation**

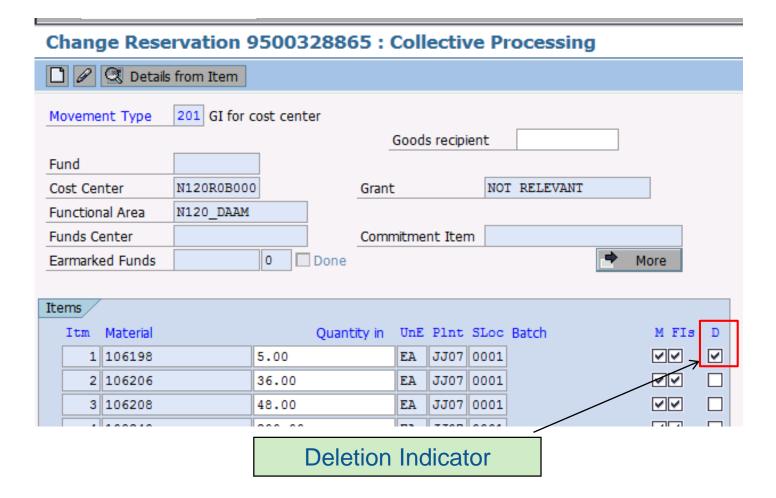

### Material Reservation – Final Issue

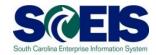

### **MB22 – Change Reservation**

| Change Reservation 9500328865 : Collective Processing |                           |          |           |                 |       |        |     |      |            |       |   |       |   |
|-------------------------------------------------------|---------------------------|----------|-----------|-----------------|-------|--------|-----|------|------------|-------|---|-------|---|
| Details from Item                                     |                           |          |           |                 |       |        |     |      |            |       |   |       |   |
| Movement Type 201 GI for cost center                  |                           |          |           |                 |       |        |     |      |            |       |   |       |   |
| Goods recipient                                       |                           |          |           |                 |       |        |     |      |            |       |   |       |   |
| Fu                                                    | Fund                      |          |           |                 |       |        |     |      |            |       |   |       |   |
| Co                                                    | st Cer                    | nter     | N120R0B00 |                 | Grant |        |     | NOT  | T RELEVANT |       |   |       |   |
| Fu                                                    | Functional Area N120_DAAM |          |           |                 |       |        |     |      |            |       |   |       |   |
| Funds Center                                          |                           |          |           | Commitment Item |       |        |     |      |            |       |   |       |   |
| Earmarked Funds                                       |                           |          |           | 0               | Done  |        |     |      |            |       | • | More  |   |
|                                                       |                           |          |           |                 |       |        |     |      |            |       |   |       |   |
| Items                                                 |                           |          |           |                 |       |        |     |      |            |       |   |       |   |
|                                                       | Itm                       | Material |           |                 | Quant | ity in | UnE | Plnt | SLoc       | Batch |   | M FIs | D |
|                                                       | 1                         | 106198   |           | 5.00            |       |        | EA  | JJ07 | 0001       |       |   | N/V   |   |
|                                                       | 2                         | 106206   |           | 36.00           |       |        | EA  | JJ07 | 0001       |       |   | ~~    |   |
|                                                       | 3                         | 106208   |           | 48.00           |       |        | EA  | JJ07 | 0001       |       |   | ~     |   |
|                                                       |                           |          |           |                 |       |        |     |      |            |       |   |       |   |
|                                                       |                           |          | Fir       | al Is           | sue   | Indi   | ca  | tor  |            |       |   |       |   |

### Goods Issue - Final Issue

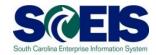

#### MIGO - Goods Issue

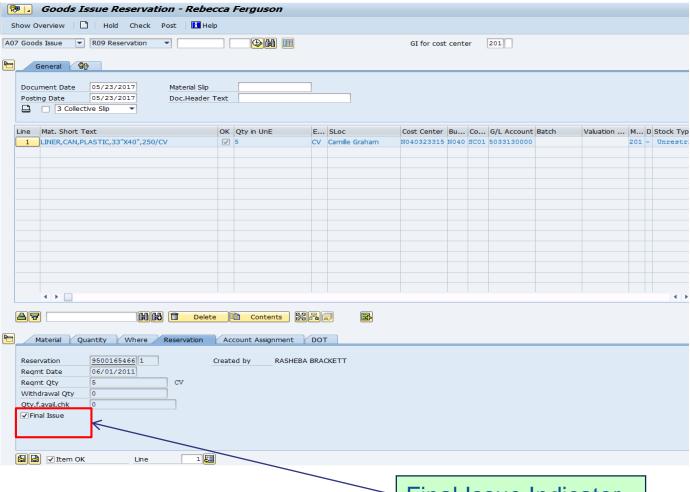

Final Issue Indicator

### Other Year End Considerations

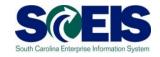

- @ Goods Receipt/Invoice Receipt When the value on the Goods Receipt differs from the value of the invoice, the net difference is posted in the GL to the GR/IR clearing account. Contact the FI Department in your agency if you do not have AP GR-IR Reconciler role.
- Run transaction MR11 to identify variances and clear appropriately. Contact the Finance Department in your agency if you do not have access to this transaction.

## Physical Inventory (per CG Office)

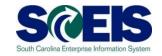

- Take a physical count of inventories on hand at the end of the fiscal year.
- On this between April 1 and June 30 but choose a date as close to June 30 as possible so an accurate value is reported to the CG's office.
- The date should not vary significantly from year to year.
- Notify the State Auditor's Office at least two weeks in advance of the date of the physical count. They may wish to send someone to observe the count.

## Physical Inventory Reconciliation

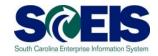

- Pay attention to Unit of Measure when entering your count. The default is the Base Unit of Measure and not the Purchasing Unit.
- Per the CG's office "There is no reporting threshold for inventory, therefore all inventory should be reported at year end".
- Physical inventory documents must have differences <u>POSTED</u> no later than June 30, 2019.
- O Do not wait until June 30 to start taking inventory.

### Helpful Transactions

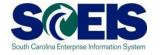

### MIDO Display Physical Inventory Overview

 MIDO lists Material Masters not yet counted. After inventory, check that all materials have been counted.

#### Display Phys. Inv. Overview: Stock Mgmt Units - w/o Ph. Inv. 🖴 🗟 🔁 🔁 Choose 🔁 Save Phys. Inventory Doc.for Material Company Code SC01 Evaluation for 2016 Current Fiscal Year 2016 Current Period 11 Created on 05/16/2016 REERGUSON bv Plant DC23 SCDC Livesay B Camp Warehouse Stock Livesav B Camp Storage Location 0001 Qual Blck Val Material Batch S Assignment Unr. 101490 101491 101501 Material not counted 101502 101503

## Helpful Transactions

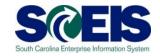

- MI22 Display Physical Inventory Documents
  - MI22 Shows all physical inventory documents.
  - Active documents must be POSTED or DELETED by June 30, 2019.

Any Document marked "Doc. Active" is not a completed inventory document and <u>has not</u> been posted.

| L         |   |                                            |             |
|-----------|---|--------------------------------------------|-------------|
| 100010    |   | ADAPTER, HEADSET, ONE TOUCH, 500A1, REFURB | IT03 0001   |
| 100003808 | 2 | 2010.12 06/28/2010 06/28/2010 1            |             |
| 100010721 | 2 | 2011.12 06/27/2011 06/27/2011 1            |             |
| 100014967 | 2 | 2012.12 06/25/2012 06/25/2012 1            |             |
| 100019061 | 2 | 2013.12 06/25/2013 06/25/2013 1            |             |
| 100022683 | 2 | 2014.12 06/23/2014 06/23/2014 1            |             |
| 100026772 | 2 | 2015.12 06/25/2015 06/25/2015 1            |             |
| 100028880 | 1 | 2016.09 03/16/2016 03/16/2016 1            | Doc. Active |
| _         |   |                                            |             |

Example: document not yet POSTED

### Other Year End Considerations

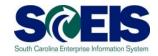

- @ Inventory scrapping (MIGO, Movement Type 551)
  - Review and identify any inventory that may be considered obsolete or damaged.
  - Excess inventory
    - Can another plant in your agency or another agency use the inventory?
    - MC46 The Slow-Moving Items report can help identify items that have not been used in a period of time.
  - Surplus inventory
    - Comply with your agency's guidance, the South Carolina Consolidated Procurement Code & Regulations, #19-445.2150, Surplus Property Management.

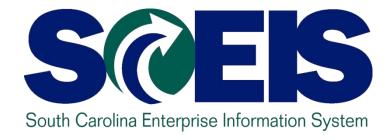

# LESSON 6: MANAGING SALES AND DISTRIBUTION (SD) PROCESSES

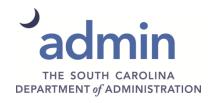

### Open Sales Orders, VA05

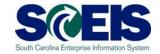

Open Sales Orders should be rolled over into the new year. A list of "Open Sales Orders" can be viewed in VA05 by selecting the Open Sales Orders in the Selection Criteria and clicking on the Organizational Data to add the agency information.

#### List of Sales Orders

| Disp.variants Furth | Organizat   | ional data | Partner function |      |  |
|---------------------|-------------|------------|------------------|------|--|
|                     | _           |            |                  |      |  |
|                     |             |            |                  |      |  |
| Sold-to party       |             |            |                  |      |  |
| Material            |             |            |                  |      |  |
| Purchase order no.  |             |            |                  |      |  |
|                     |             |            |                  |      |  |
| Sales order data    |             |            |                  |      |  |
| Document Date       | 03/25/2019  | То         | 04/24/2          | 2019 |  |
|                     |             |            |                  |      |  |
| Selection criteria  |             |            |                  |      |  |
| Open sales orders   | ☐ My orders |            |                  |      |  |
| O All orders        |             |            |                  |      |  |

## SD – Picking and Issuing VL10H Transaction

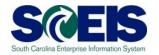

VL10H - Review all Activities Due for Shipping

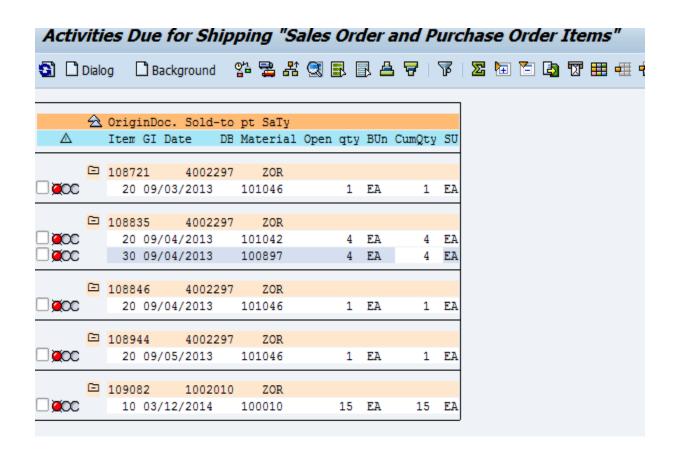

# SD – VL06O Day's Workload for Picking and Goods Issue

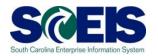

Verify all material is picked and issued using VL06O. If VL10H is SAVED rather than picked and issued, the document will be here to complete.

| Outbound Delivery Monitor                                                                          |            |
|----------------------------------------------------------------------------------------------------|------------|
| Display Variants Only inbound deliveries Only outbound deliveries All deliveries                   |            |
| Outbound Deliveries  Selection Type  For Checking  For Distribution  For Picking  For Confirmation |            |
| For Goods Issue  For Transport. Planning  List Outbound Deliveries                                 |            |
|                                                                                                    | D V1060 PE |

## SD – VL06O Day's Workload for Picking and Goods Issue

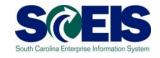

#### **Material Not Picked**

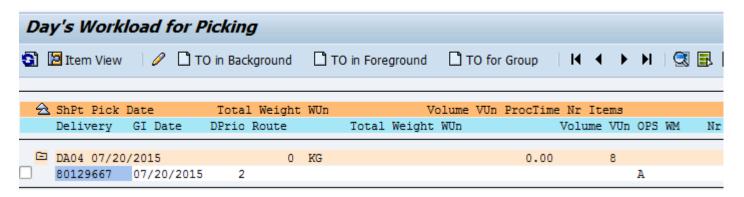

### Material Not Issued

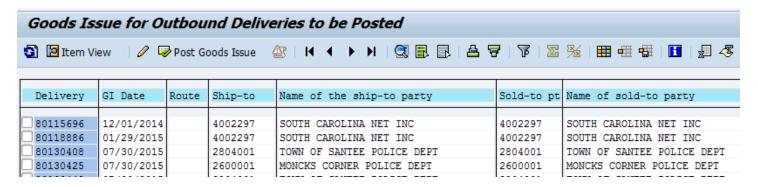

## SD – Blocked for Delivery VA14L Transaction

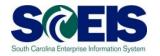

Sales Orders blocked for Delivery CAN BE VIEWED in VA14L. This can be edited by double clicking on the sales order, or the line item can be deleted.

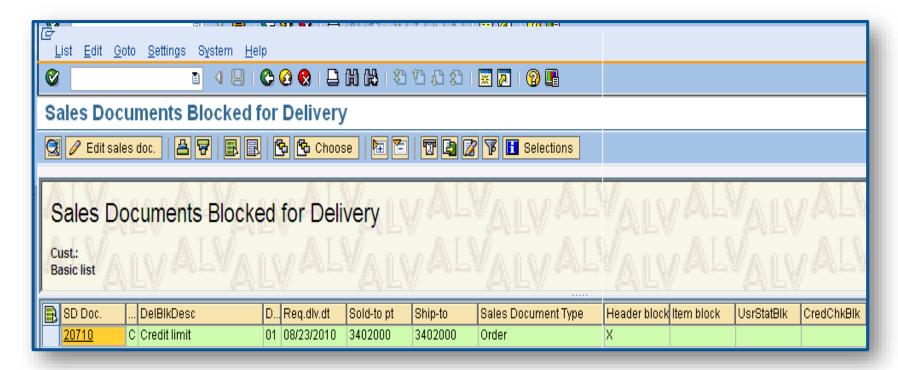

## SD – Open Sales Contracts VA45 Transaction

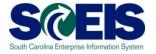

VA45 – Review all Open Sales Contracts.

#### List of Contracts

#### Open contracts

Validity Period 07/01/2013 To 05/18/2014

| Document | Item | SLNo | S | Description                             | SaTy | Doc. Date  | ConfirmQty | PO Number   | PO number   | Batch | Valid from | Valid to   | Dlv.Date | Created by | BB | Sold-to pt |
|----------|------|------|---|-----------------------------------------|------|------------|------------|-------------|-------------|-------|------------|------------|----------|------------|----|------------|
| 40000740 | 10   |      |   | FEE,UNIV SERVICE FUND RECURRING BILLING | ZRB  | 11/25/2013 | 1          | USF Monthly | USF Monthly |       | 12/01/2013 | 11/30/2014 |          | SPIREP     |    | 4009159    |
| 40000739 | 10   |      |   | FEE,UNIV SERVICE FUND RECURRING BILLING | ZRB  | 11/25/2013 | 1          | USF Monthly | USF Monthly |       | 12/01/2013 | 11/30/2014 |          | SPIREP     |    | 4012283    |
| 40000738 | 10   |      |   | FEE,UNIV SERVICE FUND RECURRING BILLING | ZRB  | 11/25/2013 | 1          | USF Monthly | USF Monthly |       | 12/01/2013 | 11/30/2014 |          | SPIREP     |    | 4012282    |
| 40000737 | 10   |      |   | FEE,UNIV SERVICE FUND RECURRING BILLING | ZRB  | 11/25/2013 | 1          | USF Monthly | USF Monthly |       | 12/01/2013 | 11/30/2014 |          | SPIREP     |    | 4002681    |
| 40000736 | 10   |      |   | FEE,UNIV SERVICE FUND RECURRING BILLING | ZRB  | 11/25/2013 | 1          | USF Monthly | USF Monthly |       | 12/01/2013 | 11/30/2014 |          | SPIREP     |    | 4004511    |
| 40000735 | 10   |      |   | FEE,UNIV SERVICE FUND RECURRING BILLING | ZRB  | 11/25/2013 | 1          | USF Monthly | USF Monthly |       | 12/01/2013 | 11/30/2014 |          | SPIREP     |    | 4012281    |
| 40000734 | 10   |      |   | FEE,UNIV SERVICE FUND RECURRING BILLING | ZRB  | 11/25/2013 | 1          | USF Monthly | USF Monthly |       | 12/01/2013 | 11/30/2014 |          | SPIREP     |    | 4001604    |
| 40000733 | 10   |      |   | FEE,UNIV SERVICE FUND RECURRING BILLING | ZRB  | 11/25/2013 | 1          | USF Monthly | USF Monthly |       | 12/01/2013 | 11/30/2014 |          | SPIREP     |    | 4012279    |
| 40000725 | 10   |      |   | FEE,UNIV SERVICE FUND RECURRING BILLING | ZRB  | 11/27/2012 | 1          | USF Monthly | USF Monthly |       | 12/01/2012 | 11/30/2014 |          | SPIREP     |    | 4009161    |
| 40000724 | 10   |      |   | FEE,UNIV SERVICE FUND RECURRING BILLING | ZRB  | 11/27/2012 | 1          | USF Monthly | USF Monthly |       | 12/01/2012 | 11/30/2014 |          | SPIREP     |    | 4002585    |
| 40000723 | 10   |      |   | FEE,UNIV SERVICE FUND RECURRING BILLING | ZRB  | 11/27/2012 | 1          | USF Monthly | USF Monthly |       | 12/01/2012 | 11/30/2014 |          | SPIREP     |    | 4009163    |

## SD – Billing VFX3 Transaction

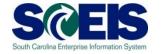

VFX3 – Release Billing Documents for Accounting. This transaction allows you to view billing documents that are due to be released to accounting.

| Release Billing Documents for Accounting |         |       |              |       |            |            |            |              |        |                                   |                      |                                    |  |  |  |
|------------------------------------------|---------|-------|--------------|-------|------------|------------|------------|--------------|--------|-----------------------------------|----------------------|------------------------------------|--|--|--|
| <b>* *</b> /                             |         |       |              |       |            |            |            |              |        |                                   |                      |                                    |  |  |  |
| SOrg.                                    | Payer   | BlCat | Billing Date | BillT | Created by | Created on | Sold-to pt | Billing Doc. | PsSt S | Char                              | Billing Type         | Name of the payer                  |  |  |  |
| ZDOC                                     | 1023012 | L     | 10/03/2013   | F2    | TER40455   | 01/21/2014 |            | 90122672     |        | Delivery-related billing document |                      | GREENVILLE COUNTY DETENTION CTR.   |  |  |  |
| ZDOC                                     | 3241022 | L     | 10/31/2013   | F2    | TER40455   | 01/21/2014 | 3241022    | 90122675     |        | Delivery-related billing document | Invoice              | PIEDMONT TECHNICAL COLLEGE         |  |  |  |
| ZDOC                                     | 3241022 | L     | 11/14/2013   | F2    | TER40455   | 01/21/2014 | 3241022    | 90122676     |        | Delivery-related billing document | Invoice              | PIEDMONT TECHNICAL COLLEGE         |  |  |  |
| ZDOC                                     | 3331002 | L     | 09/30/2013   | F2    | TER40455   | 01/21/2014 | 3331002    | 90122680     |        | Delivery-related billing document | Invoice              | MCCORMICK SCHOOL DISTRICT          |  |  |  |
| ZDOC                                     | 4006651 | L     | 09/09/2013   | F2    | TER40455   | 01/21/2014 | 4006651    | 90122687     |        | Delivery-related billing document | Invoice              | NEWBERRY HISTORICAL SOCIETY        |  |  |  |
| ZDOC                                     | D200008 | L     | 09/09/2013   | F2    | TER40455   | 01/21/2014 | D200008    | 90122702     |        | Delivery-related billing document | Invoice              | GOVERNORS OFFICE-CONTINUUM OF CARE |  |  |  |
| ZDOC                                     | H630029 | L     | 07/23/2013   | F2    | TER40455   | 01/21/2014 | H630029    | 90122706     |        | Delivery-related billing document | Invoice              | SC DEPT OF EDUCATION               |  |  |  |
| ZDOC                                     | H630029 | L     | 09/30/2013   | F2    | TER40455   | 01/21/2014 | H630029    | 90122707     |        | Delivery-related billing document | Invoice              | SC DEPT OF EDUCATION               |  |  |  |
| ZDOC                                     | H630029 | L     | 12/18/2013   | F2    | TER40455   | 01/21/2014 | H630029    | 90122708     | N      | Delivery-related billing document | Invoice              | SC DEPT OF EDUCATION               |  |  |  |
| ZDOC                                     | J040043 | L     | 12/03/2013   | F2    | TER40455   | 01/21/2014 | J040043    | 90122717     |        | Delivery-related billing document | Invoice              | SC DEPT OF HEALTH & ENV. CT        |  |  |  |
| ZDOC                                     | K050003 | L     | 11/21/2013   | F2    | TER40455   | 01/21/2014 | K050003    | 90122727     |        | Delivery-related billing document | Invoice              | DEPARTMENT OF PUBLIC SAFETY        |  |  |  |
| ZDOC                                     | L240003 | L     | 08/30/2013   | F2    | TER40455   | 01/21/2014 | L240003    | 90122735     |        | Delivery-related billing document | Invoice              | SC COMMISSION FOR THE BLIND        |  |  |  |
| ZDOC                                     | N040026 | L     | 11/07/2013   | F2    | TER40455   | 01/21/2014 | N040026    | 90122738     |        | Delivery-related billing document | Invoice              | SCDC COMMISSARY WAREHOUSE          |  |  |  |
| ZDOC                                     | U120027 | L     | 11/13/2013   | F2    | TER40455   | 01/21/2014 | U120027    | 90122767     |        | Delivery-related billing document | Invoice              | SC DEPT OF TRANSPORTATION          |  |  |  |
| ZDOC                                     | U120027 | L     | 12/03/2013   | F2    | TER40455   | 01/21/2014 | U120027    | 90122769     |        | Delivery-related billing document | Invoice              | SC DEPT OF TRANSPORTATION          |  |  |  |
| ZDOC                                     | 3402000 | L     | 01/15/2014   | S1    | JOY63646   | 02/10/2014 | 3402000    | 90124194     |        | Delivery-related billing document | Cancel. Invoice (S1) | RICHLAND SCHOOL DISTRICT #2        |  |  |  |

## SD- Billing VF04 Transaction

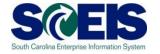

VF04 – Review all open Billing Documents related to Sales Orders. All shipments made by June 30 must be billed by that date.

| 84 | Maintain Billing Due List |       |         |              |            |         |             |            |       |          |             |          |                                |            |           |         |      |            |          |
|----|---------------------------|-------|---------|--------------|------------|---------|-------------|------------|-------|----------|-------------|----------|--------------------------------|------------|-----------|---------|------|------------|----------|
| M  | aiii                      | LdIII | DIIIIII | iy Due List  |            |         |             |            |       |          |             |          |                                |            |           |         |      |            |          |
| •  | •                         | 2 (   | 3 A 9   | 7 B B 7      | Σ 🎹 蹀      | Individ | dual billir | ng documen | it Co | llective | e billing d | locument | Collective billing doc./online |            |           |         |      |            |          |
|    |                           |       |         |              |            |         |             |            |       |          |             |          |                                |            |           |         |      |            |          |
|    | S                         | BlCat | SOrg.   | Billing Date | Sold-to pt | BillT   | DstC        | Document   | DChl  | Dv       | DocCa       | Address  | Name of sold-to party          | Sold-toLoc | Sort term | Counter | ShPt | POD status | Net Valu |
|    | Х                         | Α     | ZDST    | 10/07/2013   | 4002297    | F2      | US          | 111682     | Z1    | Z1       | С           | 357837   | SOUTH CAROLINA NET INC         | COLUMBIA   |           |         | IT03 |            | 180.00   |
|    | Χ                         | Α     | ZDST    | 12/09/2013   | 4002297    | F2      | US          | 116636     | Z1    | Z1       | С           | 357837   | SOUTH CAROLINA NET INC         | COLUMBIA   |           |         | IT03 |            | 60.00    |
|    | Χ                         | Α     | ZDST    | 12/10/2013   | H630007    | F2      | US          | 116805     | Z1    | Z1       | С           | 354996   | DEPARTMENT OF EDUCATION        | COLUMBIA   |           |         | IT03 |            | 4,161.30 |
|    | Χ                         | Α     | ZDST    | 02/20/2014   | 4002297    | F2      | US          | 121338     | Z1    | Z1       | С           | 357837   | SOUTH CAROLINA NET INC         | COLUMBIA   |           |         | IT03 |            | 30.00    |
|    | Χ                         | Α     | ZDST    | 02/21/2014   | 4002297    | F2      | US          | 121438     | Z1    | Z1       | С           | 357837   | SOUTH CAROLINA NET INC         | COLUMBIA   |           |         | IT03 |            | 300.00   |
|    | Χ                         | Α     | ZDST    | 02/24/2014   | 4002297    | F2      | US          | 121649     | Z1    | Z1       | С           | 357837   | SOUTH CAROLINA NET INC         | COLUMBIA   |           |         | IT03 |            | 180.00   |
|    | Χ                         | Α     | ZDST    | 02/26/2014   | D170009    | F2      | US          | 122047     | Z1    | Z1       | С           | 475474   | OFFICE OF EXEC. POLICY & PROGS | COLUMBIA   |           |         | IT03 |            | 1,590.00 |
|    | Χ                         | Α     | ZDST    | 03/05/2014   | L040001    | F2      | US          | 122663     | Z1    | Z1       | С           | 355708   | DEPT OF SOCIAL SERVICES        | COLUMBIA   |           |         | IT03 |            | 300.00   |
|    | Χ                         | Α     | ZDST    | 03/07/2014   | L040001    | F2      | US          | 122882     | Z1    | Z1       | С           | 355708   | DEPT OF SOCIAL SERVICES        | COLUMBIA   |           |         | IT03 |            | 240.00   |
|    | Χ                         | Α     | ZDST    | 03/12/2014   | D170009    | F2      | US          | 123207     | Z1    | Z1       | С           | 475474   | OFFICE OF EXEC. POLICY & PROGS | COLUMBIA   |           |         | IT03 | _          | 480.00   |
|    | Χ                         | Α     | ZDST    | 03/19/2014   | 4002297    | F2      | US          | 123784     | Z1    | Z1       | С           | 357837   | SOUTH CAROLINA NET INC         | COLUMBIA   |           |         | IT03 |            | 60.00    |
|    | Χ                         | Α     | ZDST    | 03/24/2014   | 4002297    | F2      | US          | 124109     | Z1    | Z1       | С           | 357837   | SOUTH CAROLINA NET INC         | COLUMBIA   |           |         | IT03 |            | 60.00    |
|    | Х                         | Α     | ZDST    | 03/24/2014   | 4002297    | F2      | US          | 124115     | Z1    | Z1       | С           | 357837   | SOUTH CAROLINA NET INC         | COLUMBIA   |           |         | IT03 |            | 420.00   |
|    | Χ                         | Α     | ZDST    | 03/24/2014   | 4002297    | F2      | US          | 124134     | Z1    | Z1       | С           | 357837   | SOUTH CAROLINA NET INC         | COLUMBIA   |           |         | IT03 |            | 60.00    |
|    | Х                         | Α     | ZDST    | 03/24/2014   | 4002297    | F2      | US          | 124135     | Z1    | Z1       | С           | 357837   | SOUTH CAROLINA NET INC         | COLUMBIA   |           |         | IT03 |            | 60.00    |
|    | Х                         | Α     | ZDST    | 03/25/2014   | 4002297    | F2      | US          | 124239     | Z1    | Z1       | С           | 357837   | SOUTH CAROLINA NET INC         | COLUMBIA   |           |         | IT03 |            | 60.00    |

## SD – Billing V23 Transaction

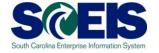

V23 – Review all SD documents blocked for billing by highlighting the Sales Order and clicking on "Edit sales doc." This allows the user to make any necessary changes needed in order to bill.

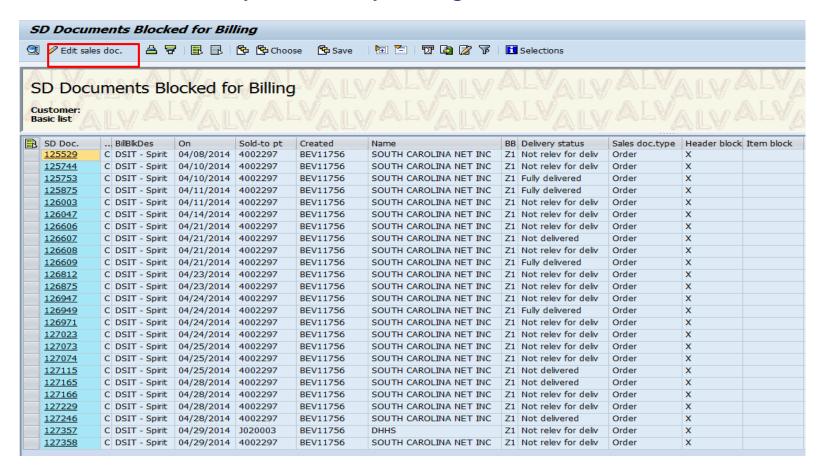

## SD – Billing Current Fiscal Year

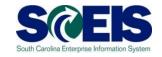

If shipping against a Sales Order in the current fiscal year (2019), the billing must be completed in the current fiscal year (2019).

## SD – Helpful SD Transaction Codes **S@EIS**

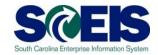

- Review all OPEN Sales Orders @ VA05
- @ VL10H Review all Open Picking & Goods Issue Requests
- @ VL060 Verify there are no open Picking & Goods Issue Requests
- Review any SD Documents Blocked @ VA14L for Delivery
- @ VA45 Review All OPEN Sales Contracts

## SD – Transaction Codes to Remember (continue)

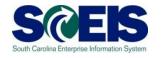

- **VF04** Maintain the Billing Due List
- **VFX3** Release Billing Documents for

Accounting

Review Sales Orders Blocked for

Billing

@ ZFMJ2 Roll Sales Order over to new year.

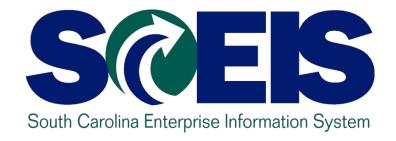

## CO500 YEAR END PROCESSES FOR FY2019

(See PART 2: LESSONS 7-16)

End User Training Columbia, SC May 2019

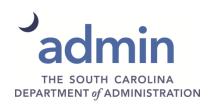

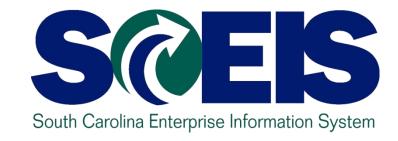

## CO500 YEAR END PROCESSES FOR FY2019

PART 2: LESSONS 7-16

End User Training Columbia, SC May 2019

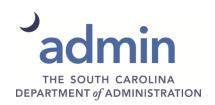

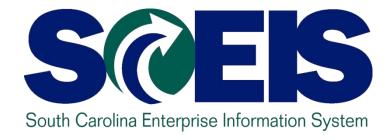

# LESSON 7: FIVE OPTIONS TO CREATE SHOPPING CARTS FOR FISCAL YEAR 2020

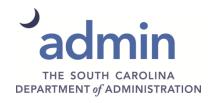

## **Shopping Carts for FY 2019**

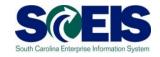

- Option 1: SC created and approved before July 1. Buyer creates PO on July 1 or later.
- Option 2: SC created and saved in current FY. On July 1 or later, the SC creator sends for approvals and buyer creates PO in new FY.
- Option 3: Create a \$1.00 shopping cart in current FY. Include actual PO value in Vendor Text. Use ZFMJ2 to roll PO to new FY. Increase PO on July 1 or later.

## **Shopping Carts for FY 2019**

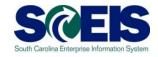

- Option 4: If funds are available, create PO in current FY, send PO to vendor and roll PO to new FY.
- Option 5: For solicitations in current FY and award will be in new FY, create SC for \$1.00 and document the true expected amount in the Internal Notes field.

For more detail please see link below (or click here).

https://www.state.sc.us/lms/CO500/SCEIS\_CO500\_Options\_for\_SCs.pdf

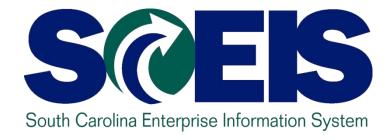

# LESSON 8: MANAGING EXPENDITURES AND ACCOUNTS PAYABLE PROCESSES

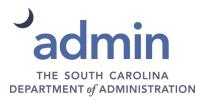

## **Key Transactions**

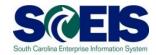

- FV60 Park Vendor Invoice
- MIRO Post Incoming Invoice
- FBL1N Vendor Line Item Display

### Payment Terms

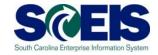

- Currently, payments are set at "Net 30 Days" which initiates a payment run <u>22 days from</u> the <u>date of invoice</u>. This means that if your invoice is dated June 1, then the check is not actually cut until June 18. This enables the State to meet <u>general payment terms</u> of <u>Net 30 Days</u>.
- For payments made <u>during July for the prior fiscal year</u>, the <u>invoices will produce an error</u> so that you will be prompted to <u>change the payment terms</u> to <u>Pay</u> <u>Immediately (0001)</u>.

## Identify Future Dated Invoices

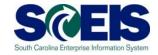

Run FAGLL03 to identify Future dated invoices.

Run using GL 2000010000 only. If not, system will likely time out.

### Identify Future Dated Invoices

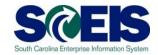

#### G/L Account Line Item Display G/L View ♣ ☐ ☐ Choose Ledger ☐ Entry View Data Sources G/L account selection 2000010000 G/L account to Company code SC01 to Selection using search help Search help ID Search string Enter GL 2000010000 and Execute Search help Line Item Selection Status Open Items 05/04/2018 Open at Key Date Cleared Items Clearing Date to Open at Key Date All Items **=** Posting Date to

## Identify Future Dated Invoices

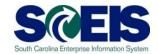

This invoice will never pay though it is consuming budget.

| DocumentNo | Тү |            | Bline Date | Σ Amount in local cur. | Text          |
|------------|----|------------|------------|------------------------|---------------|
| 5702331237 | RE | 10/27/2018 | 10/27/2018 | 311.85-                | LAST PAYMENT  |
| 3011402839 | KR | 06/13/2018 | 06/13/2018 | 2,500.00-              | JUNE RENT TOV |
| 5702321035 | RE | 06/12/2018 | 06/12/2018 | 7,338.00-              | May           |
| 5702321006 | RE | 06/09/2018 | 06/09/2018 | 4,046.19-              | May           |
| 5702320617 | RE | 06/01/2018 | 06/01/2018 | 295.00-                | CHAMBER OF CO |

## Parked Documents with Fund Reservations

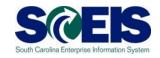

- If you have a parked document with a FR DO NOT DELETE OR CHANGE after June 30<sup>th</sup>.
- The FR will read system date not posting date.
- OK to process a parked document with NO changes.
- Submit a SCEIS Help Desk ticket
  - Provide parked document number and FR number
  - In the Title of ticket put "Year End and assign to FI"

## Prior Year Payables in the New Year

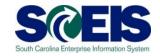

- Accounts Payable Reporting Package will be used to create accrual of payables incurred at June 30 for goods/services received in the prior fiscal year and paid for in the new fiscal year.
  - Example:
    - Invoice received in <u>August</u> for <u>services performed</u> in <u>May.</u>
    - The prior fiscal year is closed.
    - Because the <u>services were performed in May</u>, prior to the end of the fiscal year (June 30), this payment is a <u>prior year payable</u>.
    - Goods received prior to June 30 but paid after year-end.

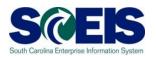

- Accounts Payable Transactions for Reporting Package
  - Select "Prior Year Payable" from dropdown box in Text field under the <u>Basic Data tab</u>. No other alternative wording should be used.
- Report any transactions identified/processed to CGO, regardless of amount, after the submission of the Accounts Payable Reporting Package.
  - This requires continued evaluation after the reporting packages are due to ensure all prior year transactions are captured.

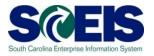

#### Park Vendor Invoice: Company Code SC01

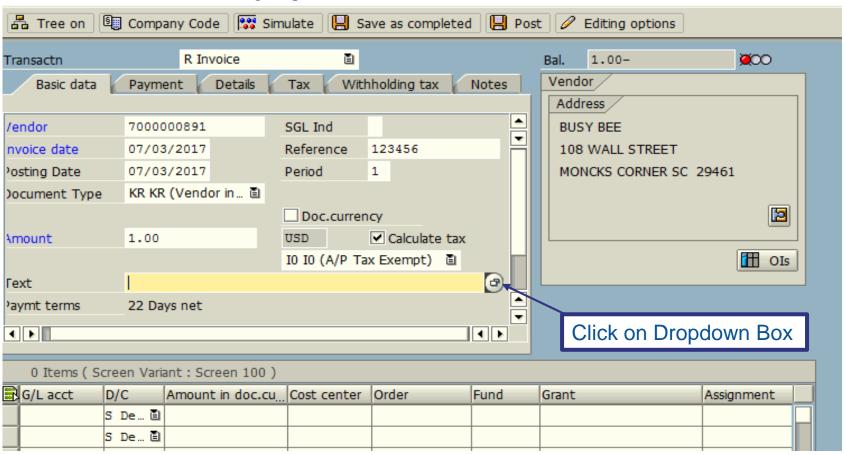

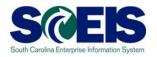

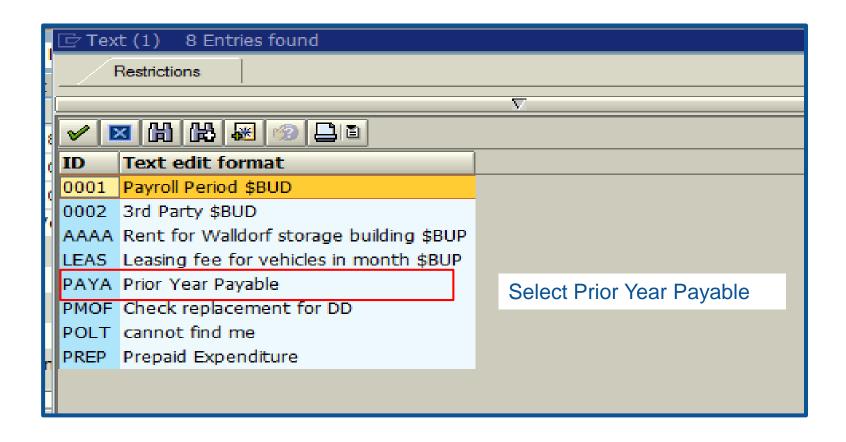

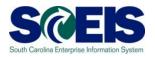

#### Park Vendor Invoice: Company Code SC01

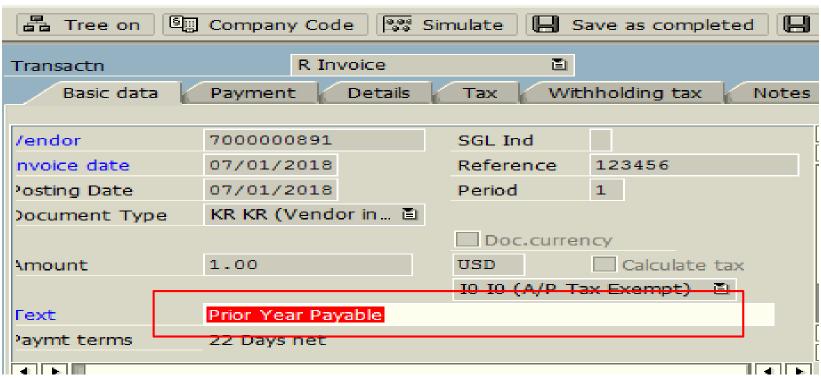

## Document parked in Wrong Year

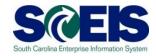

- Once a new year document is parked or saved as complete you can not change the posting date to old year.
- Delete the document and create a new document in the old year.

### **Travel Advances**

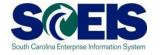

FY2019 Travel Advances – GL 5052010000 should be \$0.00.

FY2020 Travel Advances – should use a date on or after 07/01/2019

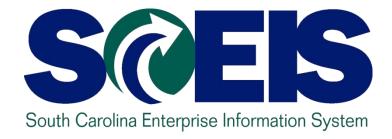

## LESSON 9: MANAGING REVENUE AND ACCOUNTS RECEIVABLE PROCESSES

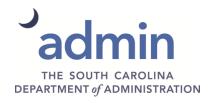

### **Key Transactions**

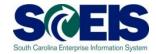

- F-04 Post with Clearing: Header Data
- FBL3N G/L Account Line Item Display
- FBL5N Customer Line Item Display

### Revenue at Year End

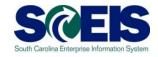

- All cash <u>received</u> by June 30 must be <u>posted</u> to the prior fiscal year.
- The posting date determines which fiscal year the revenue is posted. For example:
  - All revenue <u>received</u> in the agency <u>as of June 30</u> must have a <u>posting date</u> of <u>6/30/2019</u> or prior to post to FY2019.
  - All revenue <u>received</u> as of June 30, but <u>deposited in July</u> must have a <u>posting date</u> of <u>6/30/2019</u> to post to FY2019.
  - All revenue <u>received after June 30</u> must have a <u>posting</u> date of 07/01/2019 or after and must post to FY2020.

## Revenue at Year End (continued)

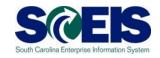

- Deposits for <u>Period 12 (FY2019)</u>, and <u>Period 01 (FY2020)</u>
  - Deposit on <u>separate deposit</u> slips and enter as <u>separate transactions</u> in SCEIS.
- All deposit slips transmitted for FY2019 pertaining to Period 12 must be received in the State Treasurer's Office not later than COB July 5, 2019.

## Revenue at Year End (continued)

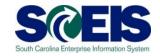

- Bank deposits validated after Friday, July 5, 2019
  - Contact STO if you need the deposit recorded in <u>Period</u>
     12, FY2019.
    - This should be a <u>rare exception</u>, as revenue deposited on or after July 1, 2019 should be recorded as FY2020 revenue.
- Deposits for <u>Refund of Expenditure or Refund of Travel for FY2019</u>
  - It is <u>not necessary to contact the STO</u> prior to submitting. Use Period 13 on these deposits and submit them in the normal manner until COB on July 12th.

## Revenue at Year End (continued)

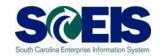

- All deposits received 7/01 and after <u>must have</u> a posting date of 7/01 or after, <u>except</u> refunds of expenditures.
- Refunds of expenditures
  - Can be posted as a prior year receipt after 6/30, since these will post as a <u>reduction of</u> a prior year <u>expenditure</u>, not revenue.
  - Must use a posting date of 6/30 for the prior year.

### Accounts Receivable at Year End

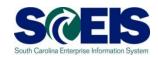

- Accounts receivable balances need to be reviewed at Year End to ensure balances are appropriate and the detail AR balances agree with the GL balances.
- A <u>listing of AR GL balances</u> can be viewed by using T-code **FBL3N**.
- If you know the customer number, use T-code FBL5N to display individual AR balances.

### Accounts Receivable at Year End

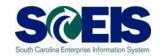

- © Compare FBL3N and/or FBL5N to ZGLA to ensure that A/R balances agree.
- After reviewing A/R balances, use Transaction Code F-32 to write-off customer accounts.

## Display Un-Deposited Cash – FBL3N

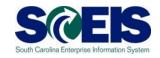

- The Un-Deposited Cash account 100001XXXX must be \$-0- (cleared out) at year end.
- Funds are first deposited into this account, then moved to the correct bank GL when the deposit validation is entered.
- Once verified by the STO, they are available to spend.
- Funds in the Un-Deposited Cash account means the STO has not been able to match your bank deposit or you have not completed the transaction.
- To review Un-Deposited Cash receipts, use FBL3N.

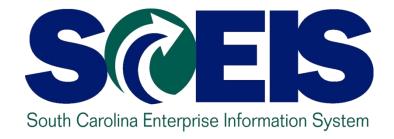

# LESSON 10: PROCEDURES FOR MANAGING BUDGET

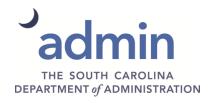

#### Key Terms and Concepts

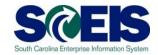

Each of the following key terms and concepts will be covered in greater details in the following slides but do not hesitate to consider searching uPerform for documents and transactions that utilize each.

- Posted, Pre-posted Budget Items
- Carry Forward Budget Items
- Workflow Items
- Statewide Carry Forward Appropriations
- @ Earmarked, Restricted, and Federal Appropriations

#### Budget Items at Year End

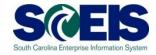

- © Clear all pre-posted budget items by the close of business July 12 for the fiscal year.
- A <u>listing of all pre-posted items</u> can be generated by using T-code FMEDDW, Document Status 2.
- © Carry forward General Appropriations, <u>if your Agency</u> <u>has authorization to do so</u>, using T-code **FMBB**.
- Statewide Carry Forward will be handled <u>centrally</u>. Agency personnel will not have to enter this information, if there is any Carry Forward.

#### View Budget Documents

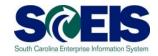

- Why it is important to review the status of budget documents or pre-posted budget documents
  - Budget documents
    - Check regularly to ensure transactions have been approved and posted.
  - Pre-posted budget documents
    - Will <u>reduce budgets immediately</u> but will <u>not increase budgets</u> <u>until approved</u>.
    - Transfers will reduce the appropriate reduction but will not increase the offsetting budget until approved.
    - Returns will reduce prior to approval but supplementals will not post (as this is an increase) until approved by EBO
    - SCEIS uses the most conservative approach to budgeting.

# Statewide Carry Forward Appropriations

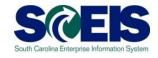

- Proviso 117.23 Authorizes agencies to carry forward a percentage of unspent General Fund appropriations to the next fiscal year.
  - This proviso may be suspended to avoid a fiscal year-end general fund deficit.
- The Office of the Comptroller General and the Executive Budget Office will determine each Agency's Carry Forward amount and transact the necessary entries.
  - Carry Forward appropriation will be recorded centrally in Funded Program 8900.00000X000 "Statewide Carry Forward Appropriations" and in Commitment Item 561000.
  - Agencies cannot make expenditures against this temporary account. Use transaction FMBB to transfer the appropriations within the Agency's normal budget accounts.

# Carry Forward General Appropriations – FMBB cont.

- @ Agencies with separate authority to carry forward General Fund appropriations to the new fiscal year must:
  - Process budget transactions by July 25
  - Use T-code FMBB to process carry forward, Budget Type CFSP
  - Reference the applicable proviso or permanent statute related to the Carry Forward authority in the text fields on each line item
    - <u>Failure to reference</u> the applicable proviso or permanent statute will result in the <u>Executive Budget Office's refusal to process</u> the transaction
- Note: This is <u>not</u> the "10% Carry Forward" determined after the close of the fiscal year in accord with Proviso 117.23.

## Carry Forward - Special Items

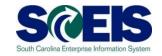

#### CFSP – Carry Forward Special Items

ProcessCOVR

Document TypeCFWD

Version

Budget Type 2019 CFSP Period 12

Budget Type 2020 CFSP Period 1

#### Carry Forward - Special Items

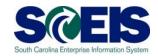

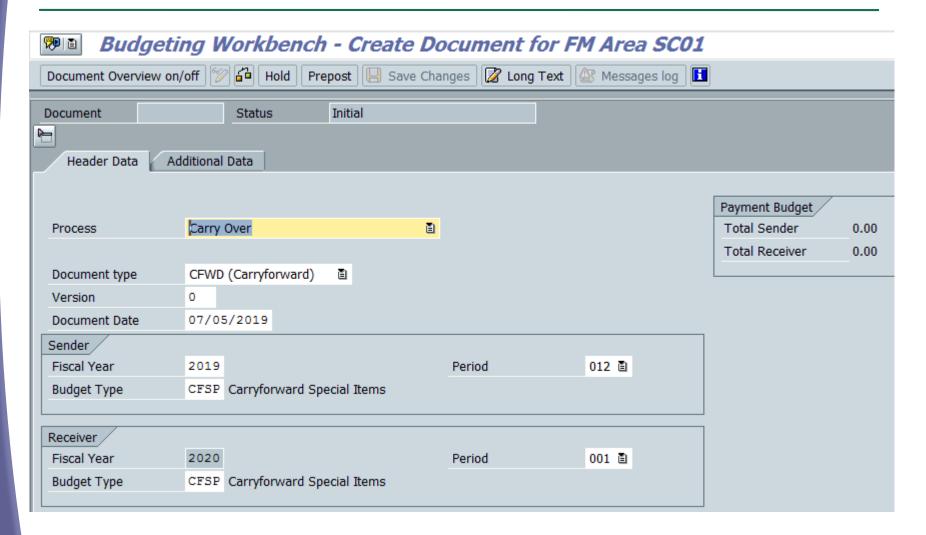

## Carry Forward of Capital Projects

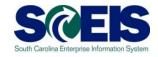

- © Capital Project budget balances remaining in FY2019 must be carried forward to FY2020 by the agencies. The Executive Budget Office will <u>NOT</u> carry forward Capital Project Budgets.
- The Executive Budget Office will monitor agency FY2019 budgets to ensure that all Capital Projects have been carried forward.

## Carry Forward of Capital Projects

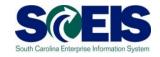

- All balances must be carried forward to the approved Capital Project and State Funded Program created at the time the project was established. Carried forward balances must reflect the appropriate Functional Area.
- The Executive Budget Office will reject any carry forward document with a State Funded Program of "9900.000000.000" or a Functional Area of "00000000000000000."

## Carry Forward – Capital Projects

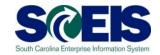

#### CAPR – Carry Forward Capital Projects

ProcessCOVR

Document TypeCAPR

Version

Budget Type 2019 CAPR Period 12

Budget Type 2020 CAPR Period 1

## Carry Forward of Capital Projects FMBB

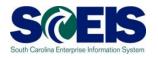

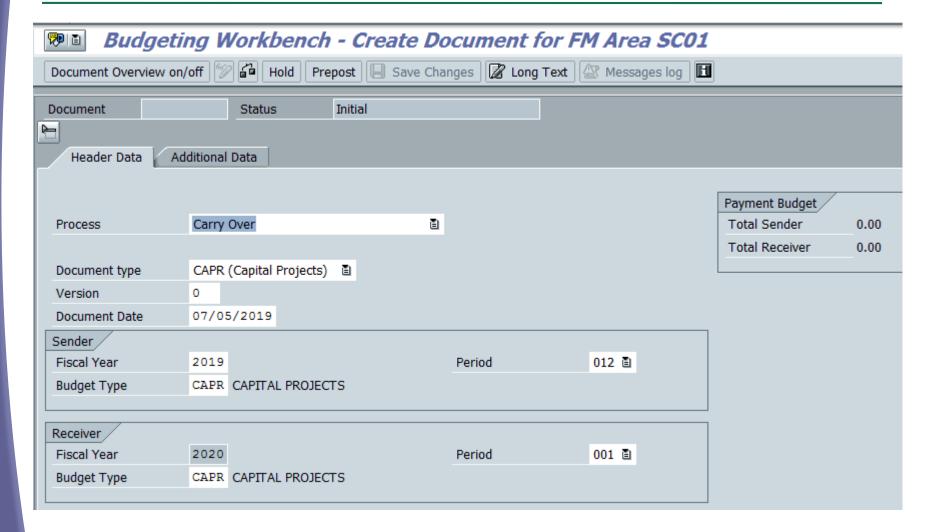

#### Budget Items at Year End

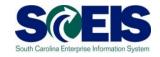

- Ensure your budgets are properly posted.
- Review budget reports regularly, such as
  - ZBD1 (Budget Consumption),
  - FMAVCR01 or FMAVCH01 (Budget Availability Control), and
  - BW Report Open Encumbrance Report.

#### FMAVCR01 Report

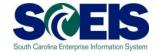

- This report is useful for reviewing
  - Grant budget activity.
  - At the roll-up level of control for your agency's budget.
  - Negative budget balances.
    - Noted by red buckets
    - Causes can include payroll and fringe benefits posting which override budget edits
    - Need to monitor these regularly at least monthly

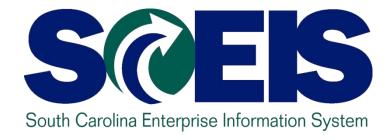

## LESSON 11: FMX2 – CHANGING FUNDS RESERVATIONS

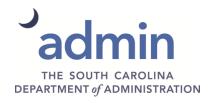

## FMX2 – Change Funds Reservation **S**@

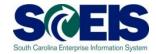

- FMX2 is used when an agency wishes to change the amount encumbered on a Funds Reservation.
- FMX2 invokes the Pop-Up box requesting acknowledgment of a fiscal year.

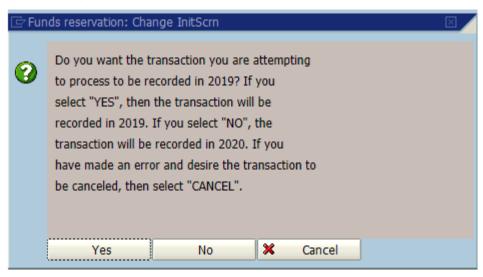

# FMX2 – Change Funds Reservation (continued)

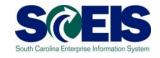

When you acknowledge a year in the Pop-Up box, the system assigns that transaction to a fiscal year, either FY19 or FY20, based on your answer. This behind-the-scene program is called **FMOD**.

#### FMX2 – Complete Single Line FR

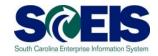

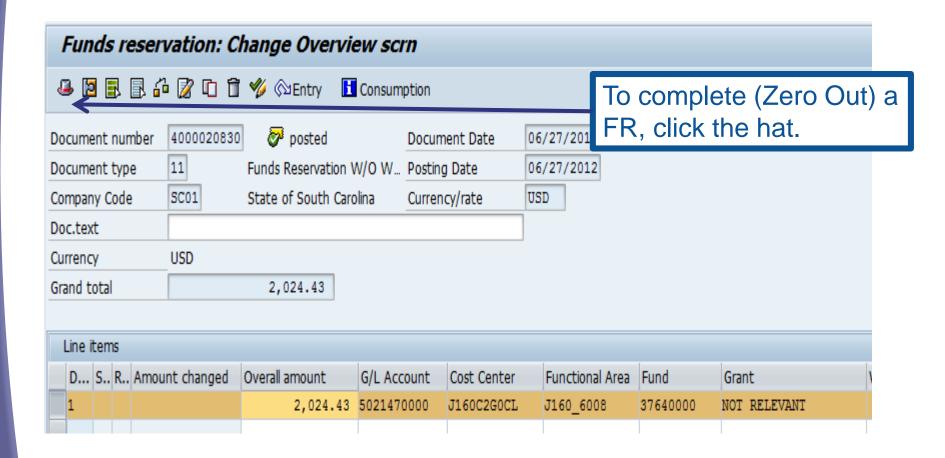

# FMX2 – Complete Single Line FR (continued)

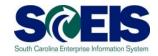

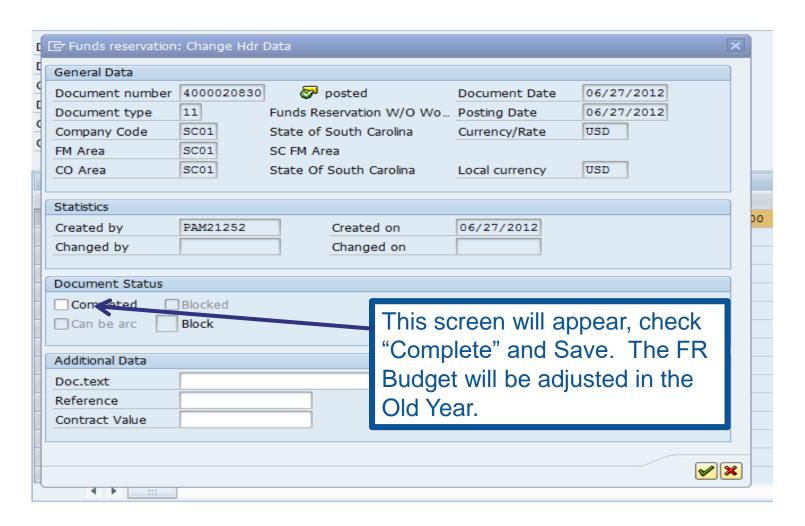

#### FMX2 – Change Single Line FR

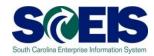

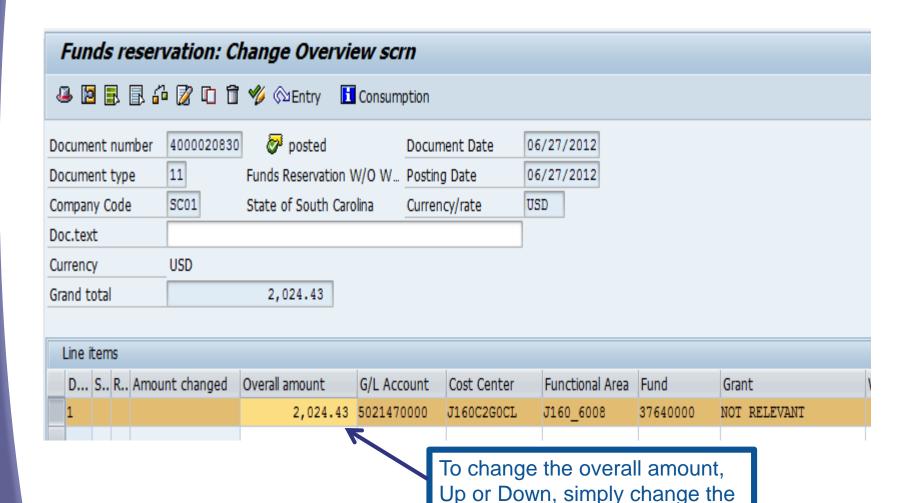

amount and Save.

#### FMX2 – Complete Multi-Line FR

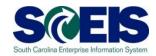

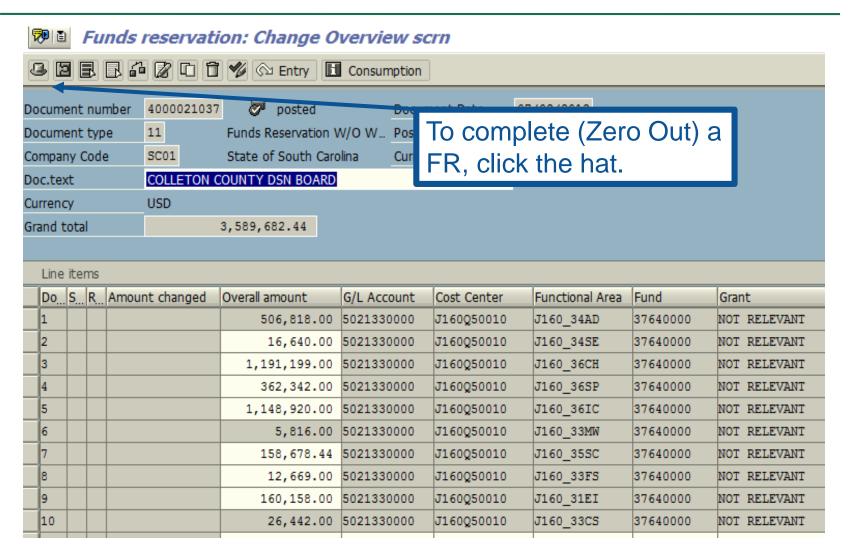

## FMX2 – Complete Multi-Line FR

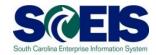

| Funds reservation:          | Change Hdr D | ata                      |                                |                |            | ×    |
|-----------------------------|--------------|--------------------------|--------------------------------|----------------|------------|------|
| General Data                |              |                          |                                |                |            |      |
| Document number             | 4000021037   | post                     | ed                             | Document Date  | 07/02/2012 |      |
| Document type               | 11           | Funds Reservation W/O Wo |                                | Posting Date   | 07/02/     | 2012 |
| Company Code                | SC01         | State of South           | Carolina                       | Currency/Rate  | USD        |      |
| FM Area                     | SC01         | SC FM Area               |                                |                |            |      |
| CO Area                     | SC01         | State Of South           | n Carolina                     | Local currency | USD        |      |
|                             |              |                          |                                |                |            |      |
| Statistics                  |              |                          |                                |                |            |      |
| Created by                  | NAN23170     | Created on               |                                | 07/02/2012     |            |      |
| Changed by                  | PAM21252     | Changed on               |                                | 06/18/2013     |            |      |
|                             |              |                          |                                |                |            |      |
| Document Status             |              |                          |                                |                |            |      |
| ☐ Completed ☐ Blocked       |              |                          | This screen will appear, check |                |            |      |
| "Complete" and Save. The FR |              |                          |                                |                |            |      |
|                             |              |                          |                                |                |            |      |
| Additional Data             |              |                          | Budget will be adjusted in the |                |            |      |
| Doc.text                    | COLLETON C   | OUNTY DSN BO             | Old Yea                        | ır             |            |      |
| Reference                   |              |                          | 314 100                        |                |            |      |
| Contract Value              |              |                          |                                |                |            |      |
|                             |              |                          |                                |                |            |      |
| <b>✓</b> ×                  |              |                          |                                |                |            |      |

#### FMX2 – Change Multi-Line FR

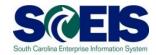

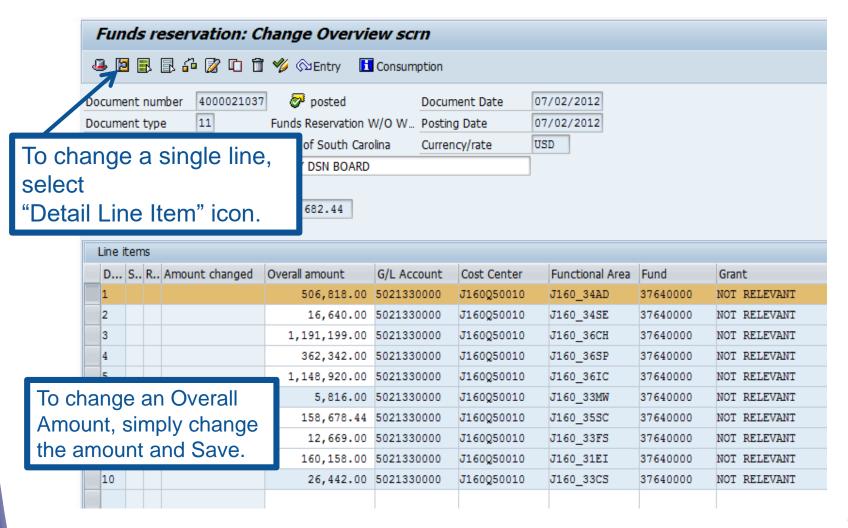

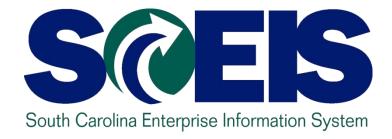

## LESSON 12: MANAGING CASH STATUS

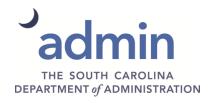

#### Undeposited Cash 100001XXXX

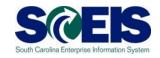

- The Undeposited Cash account must be zero at Year End.
- Run ZGLA and enter the GL range of your agencies Undeposited Cash Accounts

| G | L Account                   | YTD Beg Bal | MTD Activity | YTD End Bal |  |
|---|-----------------------------|-------------|--------------|-------------|--|
| Ġ | 1000010000 UNDEPOSITED CASH | 634,520.42  | 254,233.82   | 888,754.24  |  |
| * | Total                       | 634,520.42  | 254,233.82   | 888,754.24  |  |

#### IDT Cash Clearing 1000020000

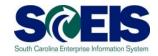

- The IDT Cash Clearing account must be zero at Year End.
- Run ZGLA and enter the GL 1000020000.
- If your balance for <u>FY2019</u> is not zero, research the balance to determine document numbers that result in the balance.
- Open a ticket and provide the document numbers to the SCEIS staff, <u>do not</u> try to clear the balances.

#### SCEIS Petty Cash 1000050000

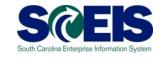

If your agency has a <u>new year</u> petty cash account that has not yet been loaded into SCEIS, use the transaction below to load:

Entry: Debit 1000050000 (Petty Cash)
Credit 5230010001 (Petty Cash
Fund)

## Cash Balances & Availability

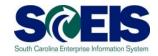

- © Cash (and other accounts) will be brought forward on July 1 so that FY2020 cash <u>includes</u> the balance from prior year.
- © FY2020 balance Carry Forward amounts <u>adjust</u> automatically for any additional entries posted to prior year on/after July 1.
- © Transactions posted to the prior year, FY2019, after June 30 are based upon the available cash in FY2019 only (excludes FY20 cash activity).

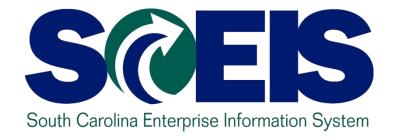

# LESSON 13: GENERAL "CLEAN-UP" OF PARKED DOCUMENTS, WORKFLOW, FUNDS RESERVATIONS, ADJUSTING ENTRY DOCUMENTS

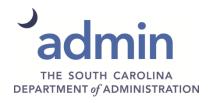

#### **Key Transactions**

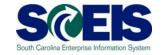

- Z\_AGY\_DOCLIST Display Parked Documents
- @ Z\_IDT\_DOCLIST Display open IDTs
- FBL3N GL Account Line Item Display
- FMX3 Display Funds Reservations
- ZGLA GL Fund Account Analysis
- FAGLB03 GL Account Balance Display
- ZMRBR Blocked Invoices

#### Parked Documents

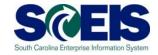

- All Parked A/P Documents must be processed or deleted on or before July 12.
- All Parked JE Documents must be processed or deleted on or before July 22 (except Financial Statement Agencies).
- Our Use transaction Z\_AGY\_DOCLIST to identity Parked Documents.
- Parked documents can also be identified on the "Open Encumbrance Report" in BW.
- Review workflow items and messages; ensure all Old Year items have been addressed.

#### Parked Documents - IDT's

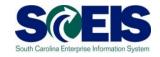

- Output
  Use transaction Z\_IDT\_DOCLIST to view your agency's parked IDT payables 39# documents.
- Assuming these are FY2019 expenditures, they should be processed in FY2019 prior to the July 12 deadline.
- IDTs remaining in Parked status after July 12 will be recreated in new year.

#### ZMRBR – Blocked Invoices

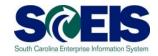

- PO-related invoices (RE documents) are posted at the time of entry, not parked.
- RE documents are systematically matched to a Goods Receipt and Purchase Order to ensure goods were received and price is correct.
- If there is a discrepancy between price or receipt of goods, the invoice is blocked for payment.
- Run ZMRBR to view blocked invoices.

#### ZMRBR – Blocked Invoices

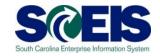

- Most variances are Quantity Variances which generally means the Goods Receipt has not been entered. To clear, the recipient of the goods needs to enter the receipt.
- Price variances are caused when the invoice price exceeds the stated price on the PO. This may be a price error on the PO or the Invoice or, often, is the result of an error in data entry. The A/P clerk adds freight or tax on line item.

#### ZMRBR – Blocked Invoices

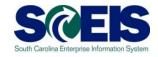

At the time of this screenshot there were approximately 169 invoices that were blocked in ZMRBR with a value of \$1,164,520.93.

| 94248        | 2 | 248.40              | USD |  |
|--------------|---|---------------------|-----|--|
| 94248        | 3 | 630.00              | USD |  |
| <u>94357</u> | 1 | 2,021.00            | USD |  |
| <u>75526</u> | 1 | 1,348.80            | USD |  |
| <u>96035</u> | 1 | 1,641.20            | USD |  |
| <u>96035</u> | 2 | 10.00               | USD |  |
|              |   | <b>1,164,520.93</b> | USD |  |
|              |   |                     |     |  |

## ME2K / ME2N – List Display by Purchase Order

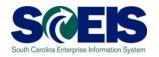

- ME2K / ME2N use ME2K or ME2N to identify POs with Goods Receipts that have not been invoiced.
- ME2K Cost Center is in the table of selections; FI driven.
- ME2N Plant is the primary CO in the table of selections; MM driven.
- Change Layout Pull in
  - Still to be delivered (qty and value)
  - Still to be Invoiced (qty and value)

## ME2K / ME2N – List Display by Purchase Order

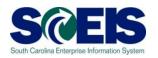

Note: All goods have been delivered but a quantity of 1 has yet to be invoiced.

#### Purchasing Documents For Cost Center

| Item                           | Seq.No.Acc.Ass. | Still to be delivered (qty) | Still to be deliv. | Still to be invoiced (qty) | Still to be invoiced (val.) |  |  |  |  |
|--------------------------------|-----------------|-----------------------------|--------------------|----------------------------|-----------------------------|--|--|--|--|
| Purchasing Document 4600535324 |                 |                             |                    |                            |                             |  |  |  |  |
| 1                              | 1               | 0.00                        | 0.00               | 1.00                       | 100.00                      |  |  |  |  |
| 2                              | 1               | 0.00                        | 0.00               | 1.00                       | 75.00                       |  |  |  |  |

## Funds Reservation Documents at Year End

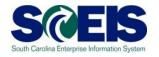

- Funds reservation documents encumber budget.
- Reducing funds reservations can free up budget.
- Output
  Use FMX3 to Display Funds Reservations.
- Use FMX2 to reduce funds reservations.
- On not use FMX6 in July to manually reduce a FY2019 Funds Reservation. Reductions made using FMX6 will derive system date, FY2020 during July.

## GL Account Review and JEs – Review

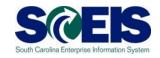

### What do you look for when you review the GL?

#### Accounts Payable balances

 Should only include amounts awaiting payment and other balances that have been set up as accounts payable.

#### Sales and Use Tax Payable

 Balances should be reviewed to determine that these taxes have been properly recorded and/or paid.

#### Accounts Receivable balances

 Should be reviewed to determine that receipts have been properly posted against AR and not posted as a direct receipt, leaving an erroneous AR balance.

## GL Account Review and JEs – Review (continued)

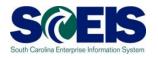

- Travel advances outstanding Should be \$-0-.
  - GL account 5052010000 Travel Advances.

#### Revenue and expenditure accounts

Review for inappropriate classifications.

#### @ Fund Balance

 No entries should be made directly to any fund balance account without consulting the Comptroller General's Office.

## GL Account Review and JEs – Review (continued)

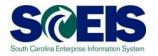

#### Output Output <p

 To ensure the STO has verified the cash deposit and the cash has been moved to the correct bank GL, these accounts should be cleared out by the end of the fiscal year.

#### O IDT Cash Clearing account

To ensure that both sides of the IDT have fully posted by Year End.
 This account should be zero at Year End. SCEIS team will clear it.

#### Zero-Balance Clearing Funds

 Cash balances should be cleared from these accounts regularly and should have a zero balance at the end of the fiscal year.

### Inventory – GR/IR Reconciliation

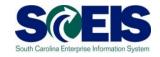

- © GR/IR Clearing Account, 240010000, should be Zero (0.00) at fiscal year end.
- Output
  Use MR11 to view items that have not cleared the GR/IR Clearing Account.

## GR/IR Clearing – MR11

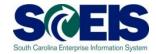

| Document Header Data                         |                              |                          |  |  |  |  |  |
|----------------------------------------------|------------------------------|--------------------------|--|--|--|--|--|
| /                                            | SC01 State of South Carolina |                          |  |  |  |  |  |
| Posting Date 07/0                            | 07/01/2019                   |                          |  |  |  |  |  |
| Reference                                    |                              |                          |  |  |  |  |  |
| Doc. Header Txt                              |                              |                          |  |  |  |  |  |
| Enter Dient Denne                            |                              |                          |  |  |  |  |  |
| Choose Enter Plant Range                     |                              |                          |  |  |  |  |  |
| Vendor                                       |                              | to                       |  |  |  |  |  |
| Freight vendor                               |                              | to                       |  |  |  |  |  |
| Purch. Organization                          |                              | Enter FY date range      |  |  |  |  |  |
| Purchasing Group                             |                              |                          |  |  |  |  |  |
|                                              |                              |                          |  |  |  |  |  |
| Plant                                        |                              | to                       |  |  |  |  |  |
| Purchasing Document                          |                              | to                       |  |  |  |  |  |
| Item                                         |                              | to                       |  |  |  |  |  |
| Purchase Order Date                          | 01/01/2018                   | to 06/30/2019            |  |  |  |  |  |
| Purch. Doc. Category                         |                              | •                        |  |  |  |  |  |
| Order Type                                   |                              | to                       |  |  |  |  |  |
|                                              |                              |                          |  |  |  |  |  |
| Surplus Types                                |                              |                          |  |  |  |  |  |
| ✓ Delivery surplus                           | Click both                   | Click both Surplus Types |  |  |  |  |  |
| ☐ Invoice surplus                            |                              |                          |  |  |  |  |  |
|                                              |                              |                          |  |  |  |  |  |
| Clear                                        |                              |                          |  |  |  |  |  |
| ✓ GR/IR Clearing Account ERS Purchase Orders |                              |                          |  |  |  |  |  |
| ✓ Delivery Cost Accounts                     | ERS - D                      | ☐ ERS - Delivery Costs   |  |  |  |  |  |
|                                              |                              |                          |  |  |  |  |  |

## GR/IR Clearing – MR11

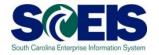

#### Maintain GR/IR Clearing Account

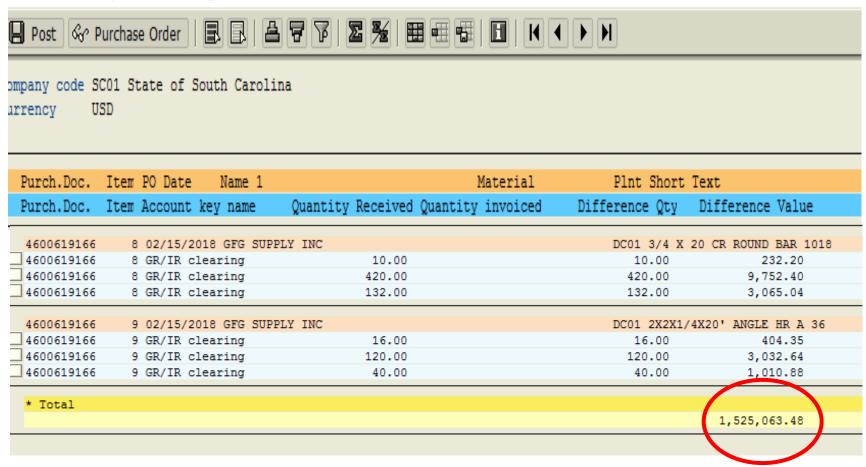

#### Other Reminders

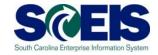

- Run Z\_SCEIS\_Errors to identify items on the error file. All errors must be cleared before Year End.
- @ Clear fund 30240000.
- Repay Interfund Loans; run ZGLA for GLs 1390010000, 2090010000.

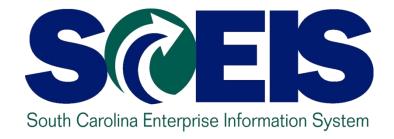

## LESSON 14: MANAGING FIXED ASSETS

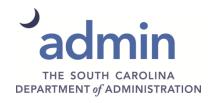

#### Fixed Assets at Year End

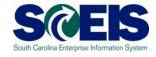

- © Ensure that the Fixed Assets in the General Ledger match the balances in the Asset History Report. (S\_ALR\_87011990 vs ZGLA)
- © Ensure that Modified Accrual and Full Accrual asset balances are equal.
- Perform an inventory of assets at least annually to identify assets needing to be added or removed from the list due to donation, damage, repair, refurbishment, or loss.

## Unposted Assets S\_ALR\_87012056 S@EIS

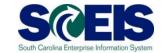

- We Use transaction S\_ALR\_87012056 to get a list of assets with -0- value.
- This indicates a shell was set up but no value was put on the asset.
- Review this report to determine if the unposted asset should be deleted or whether a value should have been assigned to the asset.
- The only assets that should be on the list are assets that are on POs that are being paid or carried forward.

## Things to Remember for Assets

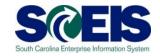

- If you need to add an asset that was <u>found or</u> <u>donated</u>, use ABZON with the following data:
  - Use Transaction Type ZDO.
  - Use Offsetting GL as 4310080000.
- If you need to add an asset <u>paid with a P-</u>
  <u>Card or other means of expenditure</u> already recorded in the current year:
  - Use Offsetting 5xxx GL as originally charged, on the "Additional Details" tab of the ABZON transaction.

## Things to Remember for Assets

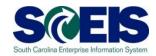

- © Ensure that there are no Modified Accrual Asset Contras.
  - Run ZGLA, enter the range of GLs for modified accrual accounts, 1801000000 1801999999.
  - Scan the report looking for a value in a modified accrual GL with the last two digits of 10.
  - If you have a value in a modified accrual contra, there has been a processing error, probably associated with an ABZON.
  - Contact the SCEIS Team via a Help Desk ticket to resolve.

## Things to Remember for Assets

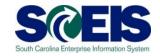

| GL Account |                                           | YTD Beg Bal | MTD Activity | YTD End Bal |
|------------|-------------------------------------------|-------------|--------------|-------------|
| 1801010010 | VEHICLES & TRANSPORTATION - CONTRA - (MA) | 637,488.00  |              | 637,488.00  |
| 1801010510 | LAW ENFORCEMENT VEHICLES - (MA) CONTRA    | 16,810.00-  |              | 16,810.00-  |
| 1801029010 | AGRICULTURE EQUIPMENT - CONTRA - (MA)     | 348,410.09  |              | 348,410.09  |
| 1801031010 | LAW ENFORCEMENT EQUIPMENT - CONTRA - (MA) | 8,000.00-   |              | 8,000.00-   |
| 1801099010 | LOW VALUE ASSETS - CONTRA - (MA)          | 21,219.58-  |              | 21,219.58-  |
| * Total    |                                           | 939,868.51  |              | 939,868.51  |

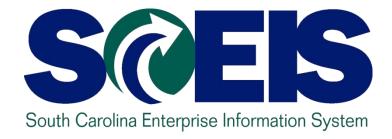

### **LESSON 15: MANAGING GRANTS**

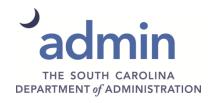

## Grants – Things to Remember

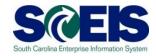

- Fund 5542XXXX and any other funds used as clearing funds for Federal grants should be zero at year end.
- If not, any balances must be considered when completing the Grants Reporting package as these balances affect Accounts Receivable and Deferred Revenue.

## Grants – Things to Remember (continued)

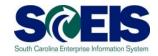

Run ZGLA for Federal funds and grant Not Relevant. If you have remaining balances in this combination for Cash GL's, contact the SCEIS FI Team via a HelpDesk ticket.

| Selected Accounts Variation Report                                                                                                    |                 | Run Date / Time 05/07/20: |                 |  |  |  |
|----------------------------------------------------------------------------------------------------|-----------------|---------------------------|-----------------|--|--|--|
| Bus Area: * Fund: 500000005ZZZZ Grant: NOT RELEVANT Cost Ctr: * Funded Program: * Period: 12, 2018 Account Group Selected: SC_CASH_AVAIL_EDIT_CBF |                 |                           |                 |  |  |  |
| GL Account                                                                                                    | YTD Beg Bal     | MTD Activity              | YTD End Bal     |  |  |  |
| 1000000000 DUE TO/FROM                                                                                                    | 2812850,064.24  |                           | 2812850,064.24  |  |  |  |
| 1000020000 IDT CASH                                                                                                    |                 |                           |                 |  |  |  |
| 1000030000 MISC DEPOSITS                                                                                                    | 819,076.28-     |                           | 819,076.28-     |  |  |  |
| 1000040000 MISC PAYMENTS                                                                                                    | 1,837,148.36    |                           | 1,837,148.36    |  |  |  |
| 1000060000 LUMP SUM                                                                                                    |                 |                           |                 |  |  |  |
| 1000061000 LUMP SUM                                                                                                    |                 |                           |                 |  |  |  |
| 1011300000 WF_E16_STO_Contingent Acct_CASH                                                                                                    | 2177951,697.03- |                           | 2177951,697.03- |  |  |  |
| 1011300700 WF_E16_CASH_STO_GENERAL DEPOSIT ACCOUNT                                                                                                | 725,102,208.48- |                           | 725,102,208.48- |  |  |  |
| 1011300711 WELLS FARGO GEN DEP CHECKS IN                                                                                                    |                 |                           |                 |  |  |  |
| 1011300712 WELLS FARGO GEN DEP ACH IN                                                                                                    |                 |                           |                 |  |  |  |
| 1013300000 BOA CASH_STO_GENERAL DEPOSIT ACCOUNT                                                                                                   | 96,129,874.28   |                           | 96,129,874.28   |  |  |  |
| * Total                                                                                                    | 6,944,105.09    |                           | 6,944,105.09    |  |  |  |

# Grants – Things to Remember (continued)

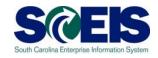

- Review the SEFA (BW) report. The SEFA, the ZS\_PLN\_16000269 report and the ZGLA should provide the same information.
- The information provided to the Federal Cognizant Agency should be equivalent to the information in the system.
- If there is a discrepancy, contact the SCEIS FI Team via a HelpDesk ticket.

## Indirect Costs (IDC)

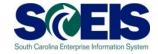

- Post Indirect costs by July 22, Posting Date of June 30 if you are remitting back to the State.
- The transaction code to post indirect costs is GMIDCPOST.
- Output
  Use of this transaction is optional but works well for standard IDC postings.
- The GMIDCPOST program will <u>not</u> recognize manually posted IDC Journal Entries

#### **GMIDCPOST**

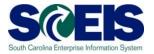

#### Enter Grant(s)

The Cutoff Date is the last posting date used for calculating IDC

Leave Doc Type as 'SA'; Doc/Posting Date/Text are agency's choice

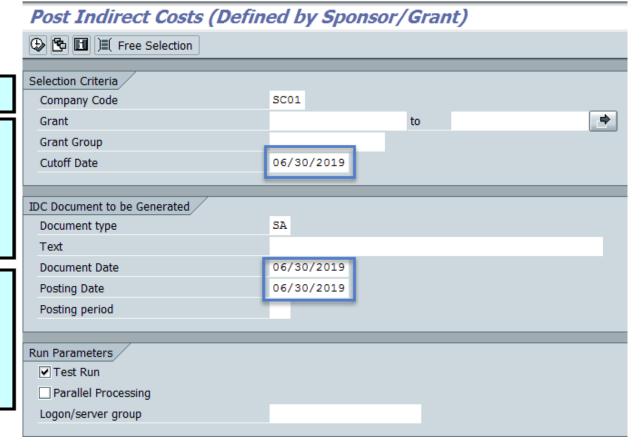

#### Grants - FI Tasks

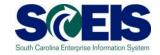

- © Ensure all encumbrances, including Use Tax Payable, are cleared before closing a grant.
- Oelete or process all parked documents.
- © Ensure HRPAY, Fund 30240000, is cleared.
- Review grant expenses to ensure that payroll related lines (salaries and fringes) are proper and all budget deficits have been cleared.

# Grants – FI Tasks (continued)

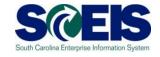

- Clear all Business Trips, travel may be processed via ZTRAVEL for reimbursements processed after June 28, 2019. HR Business Trip <u>commitments</u> must be cleared by HR deadline prior to June 28, 2019.
- © Clear all Travel Advances for FY2019.
- Coad FY2020 Grant budgets to cover Purchase Orders carried forward and July 1 payroll and fringe postings
- Oelete or Post any 'HELD' GM Budget documents.

## Return FY2019 Grant Budget

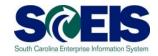

- All remaining GM budgets must be returned to NOT RELEVANT in FM before closing FY2019. Use GM\_Create\_Budget, with a process of Return.
- Agencies may complete the budget template and use the transaction ZGMBGTLOAD.

## Return FY2019 Grant Budget

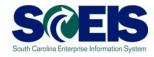

Instructions for the grant Budget Template and ZGMBGTLOAD can be found on the SCEIS website, following the path Finance > Publications > Grants Management.

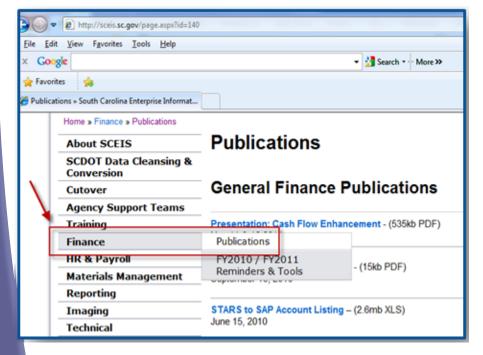

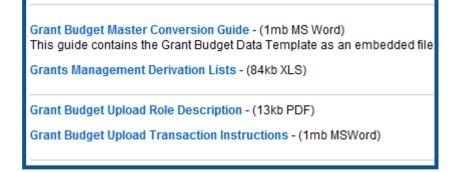

#### Create FY2020 Grants

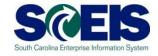

Agencies can use the GM Master Data template to establish FY2020 grants and sponsored programs. Please complete and submit via Help Desk ticket.

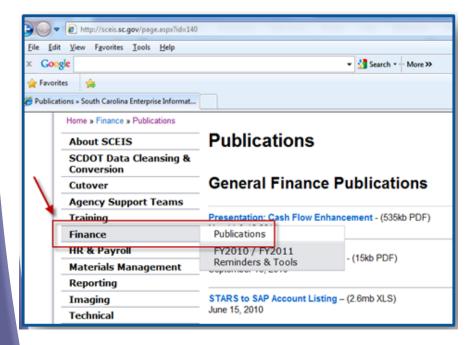

Grant Master Data Conversion Guide - (2.8mb MS Word)
This guide contains the Grant Master Template, GM Datalists for (files.

# Create FY2020 Grants (continued)

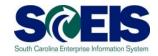

- @ Grant Master Data load by template must be submitted by <u>June 17 COB</u> via SCEIS Help Desk. Grant data load must be complete prior to test run for July 1 payroll.
- Communicate with your HR/Payroll staff regarding grantrelated positions (info-type 1018) updating new grant accounts to include changes/updates.
- If grants are closed but payroll records are not updated, payroll posting errors will occur; however, payroll will post to HRPAY.
- Submit a Help Desk ticket to update derivation tables for any new grants or functional areas created for the new fiscal year.

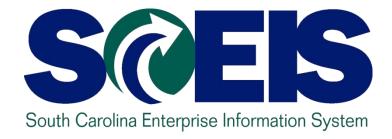

## LESSON 16: MANAGING PROJECT SYSTEMS

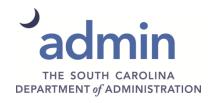

## Project System Procurement

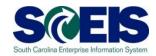

#### Purchase Orders and Funds Reservation

- Execute report CJI5 to display commitments on projects from Purchase Orders or Fund Reservations. (Run with End Date of 12/31/9999)
- Double-click on the Purchase Order to see if this item will pay in the current year. If not, carry the Purchase Order.
- Either close or carry forward Fund Reservations.

## **Project Systems**

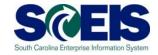

- Projects should be capitalized when "substantially complete."
- Substantially complete is defined as the project is sufficiently complete to allow for use or occupancy for its intended use without undue interference or 90% or greater of the project budget has been expended. "Punch list items" or small components may still need to be completed but the use of the asset is permitted.

## Parking WBS Settlement Profile

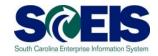

- O Use transaction CJI3 to review open project expenditures.
- If you need to re-class expenses from the "Z" WBS to a WBS that will settle to an AUC, complete a journal entry using transaction FV50.
- © Execute transaction CN43 to review the status of your projects.
- Close projects if they are complete.

## Capitalization to an Asset

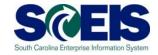

- Agencies should notify Shirley Coyner at Shirley.Coyner@admin.sc.gov of any projects that are complete and need to move from AUC to a final asset.
- With your request, provide the asset number(s) and the value that should settle to each asset.
- If you incurred additional cost to a project with capitalized asset(s), provide the amount and asset number for settlement.

## Carry Forward of Capital Projects

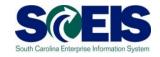

- © Capital Project budget balances remaining in FY2019 must be carried forward to FY2020 by the agencies. The Executive Budget Office will <u>NOT</u> carry forward Capital Project Budgets.
- The Executive Budget Office will monitor agency FY2019 budgets to ensure that all Capital Projects have been carried forward. (All CAPR docs will workflow to EBO)

## Carry Forward of Capital Projects FMBB

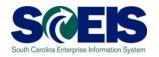

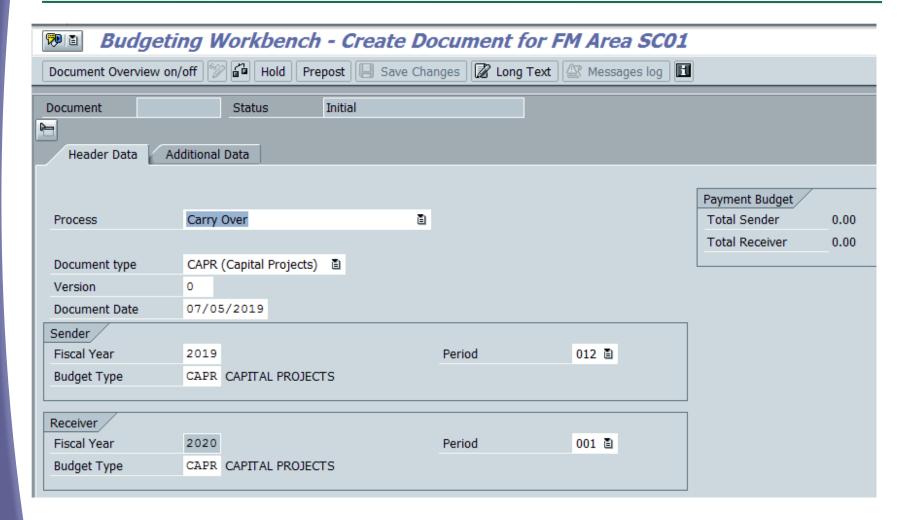

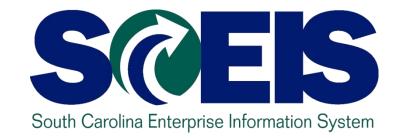

### **CLASS SUMMARY**

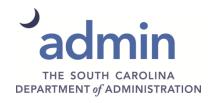

## Class Summary

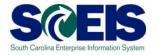

181

## In preparation for the closing of FY2019, you should now be able to manage the below.

- FY2019 Year End Important Dates
- Carry Forward Processes
- Tools to manage Year End Processing
- Managing Purchasing Processes
- Managing Inventory Processes
- Managing Sales and Distribution (SD) Processes

## Class Summary (continued)

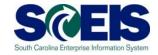

- Five Options to Create Shopping Carts for Fiscal Year 2020
- Managing Expenditures and Accounts Payable Processes
- Managing Receipts and Accounts Receivable Processes
- Procedures for Managing Budget
- FMX2 Changing Funds Reservations
- Managing Cash Status

## Class Overview (continued)

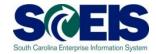

- General Accounting "Clean-Up" of Parked Documents, Workflow, Funds Reservations, Adjusting Entry Documents
- Managing Fixed Assets
- Managing Grants
- Managing Project Systems

## Any Questions?

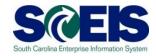

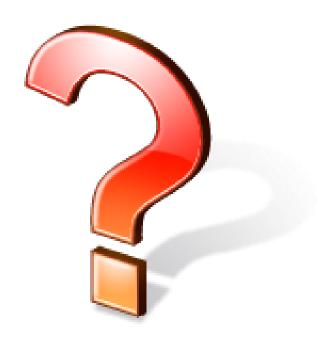

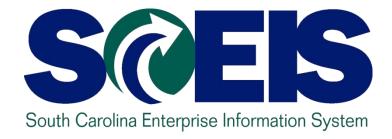

### **SCEIS RESOURCES AND HELP**

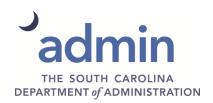

#### What is uPerform?

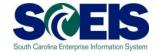

### @ uPerform means "you perform."

- Designed to support end-user performance
- User-friendly information system
- Available anytime, any place to any worker
- Offers work instructions, tips, hints per job role, in multimedia formats
- Provides context-sensitive help in ECC

### Accessing uPerform – Web

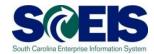

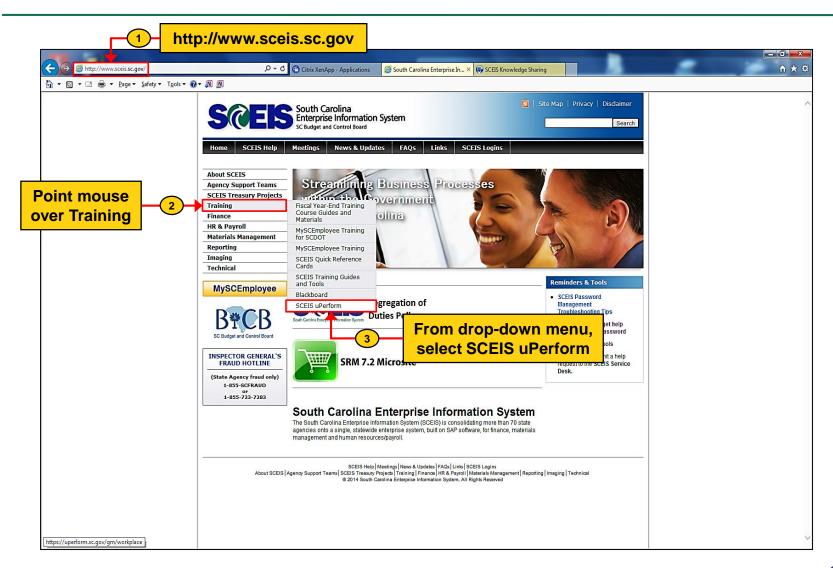

## Accessing uPerform - ECC

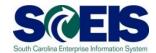

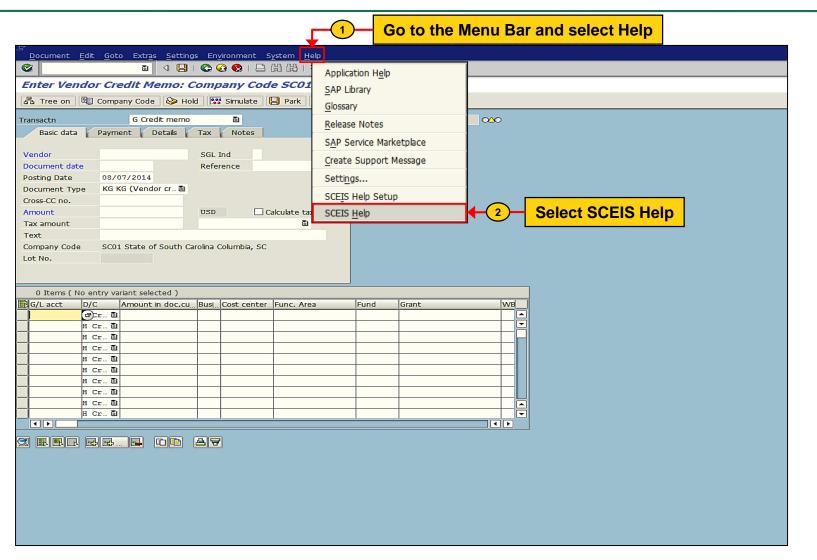

## Accessing uPerform

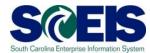

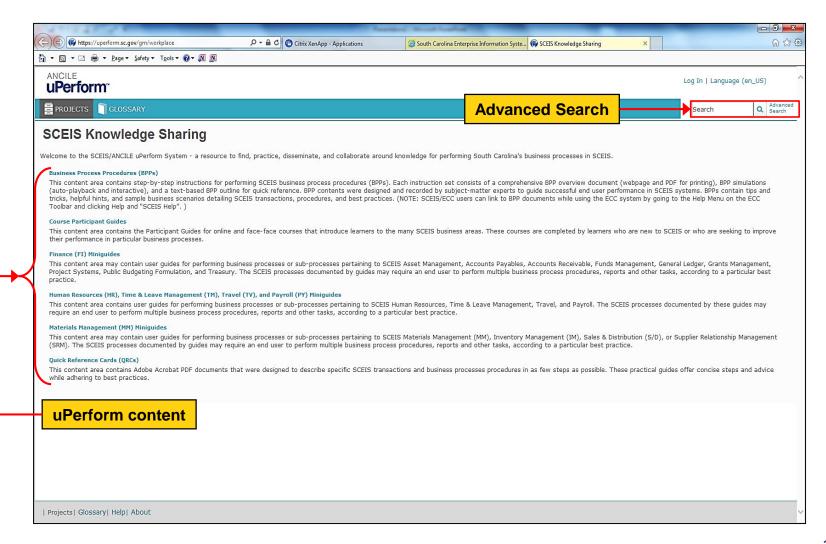

### Help with Transactions in ECC

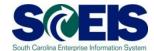

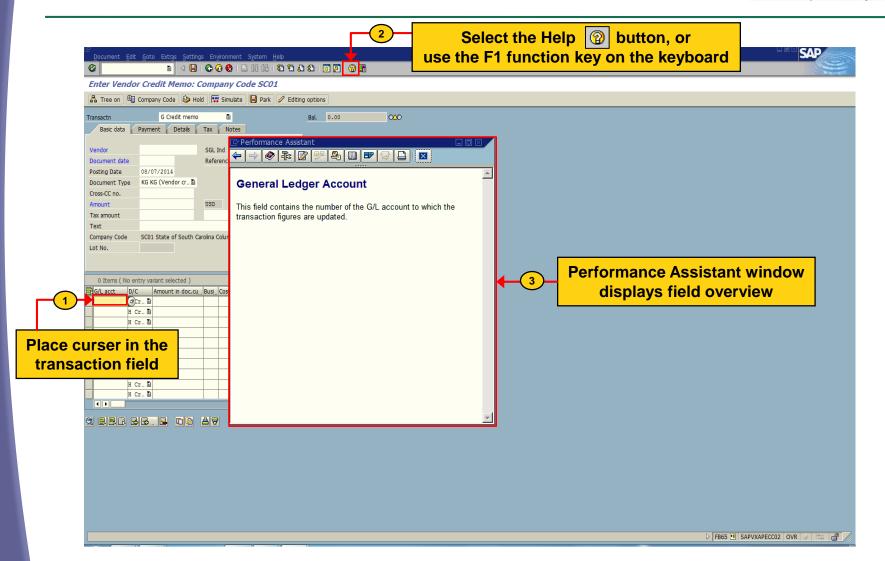

#### Additional Resources

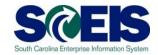

- http://www.sceis.sc.gov
  - SCEIS Website
  - SCEIS Weekly Updates
  - SCEIS User Group and Reporting User Group
  - SCEIS Calendar
- @ E-mail or call the SCEIS Service Desk:
  - Service Desk Ticket form: <a href="http://www.sceis.sc.gov/requests/">http://www.sceis.sc.gov/requests/</a>
  - Phone#: 803-896-0001
     (Select option 1 for SCEIS Help.)